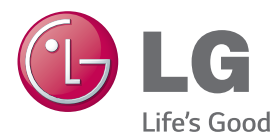

# INSTRUKCJA OBSŁUGI MONITOR INFORMACYJNY

Przed rozpoczęciem korzystania z urządzenia należy uważnie przeczytać instrukcję obsługi. Po przeczytaniu warto ją zachować do dalszego wykorzystania.

# MODELE MONITORÓW INFORMACYJNYCH

42LS75A 49LS75A 55LS75A

www.lg.com

# **SPIS TREŚCI**

# **3 [LICENCJE](#page-2-0)**

# **4 [MONTAŻ I PRZYGOTOWANIE](#page-3-0)  [DO PRACY](#page-3-0)**

- 4 [Akcesoria](#page-3-0)
- 5 [Dodatkowe akcesoria](#page-4-0)
- [7 Części](#page-6-0) i przyciski
- [8 Podłączanie](#page-7-0) podstawy
- [8 Podłączanie](#page-7-0) głośników
- [9 Podłączanie](#page-8-0) czujnika podczerwieni i [światła](#page-8-0)
- [9 Układ](#page-8-0) pionowy
- [10 Podłączanie](#page-9-0) zestawu OPS
- [12 Montaż](#page-11-0) i demontaż elementu [przykręcane](#page-11-0) logo LG
- [13 Montaż](#page-12-0) na ścianie

# **15 [PILOT ZDALNEGO](#page-14-0)  [STEROWANIA](#page-14-0)**

# **17 [PODŁĄCZANIE](#page-16-0)**

- [17 Podłączanie](#page-16-0) do komputera
- [18 Podłączanie](#page-17-0) urządzenia [zewnętrznego](#page-17-0)
- [20 Monitory](#page-19-0) łączone łańcuchowo
- 21 Korzystanie z trybu wielu urządzeń [wyświetlających](#page-20-0)
- [22 Korzystanie](#page-21-0) z listy wejść

# **22 [ROZRYWKA](#page-21-0)**

- [22 Korzystanie](#page-21-0) z funkcji Moje media
- 22 Podłączanie urządzeń pamięci [masowej](#page-21-0) USB
- 24 Pliki [obsługiwane](#page-23-0) przez funkcje Moje [media](#page-23-0)
- 27 Wyświetlanie plików wideo
- 29 [- Wyświetlanie](#page-28-0) zdjęć
- 29 Słuchanie muzyki
- 30 [- Ustawienia](#page-29-0)
- 31 Zawartość [SuperSign](#page-30-0)
- [31 Information](#page-30-0) (Informacje)
- 31 File Manager [\(Menedżer](#page-30-0) plików)
- [32 Ustawienia](#page-31-0) identyfikatora obrazu

# **33 [USTAWIENIA UŻYTKOWNIKA](#page-32-0)**

- [33 Ustawienia](#page-32-0) menu głównego
- 33 Ustawienia menu Szybkie
- 34 Ustawienie obrazu
- 38 Ustawienia dźwięku
- 39 [- Ustawienia](#page-38-0) sieciowe
- 41 Ustawienia ogólne
- **43 [ROZWIĄZYWANIE](#page-42-0)  [PROBLEMÓW](#page-42-0)**

# **45 [DANE TECHNICZNE](#page-44-0)  [PRODUKTU](#page-44-0)**

# **55 [KODY STEROWANIA](#page-54-0)  [PODCZERWIENIĄ](#page-54-0)**

# **57 [ABY STEROWAĆ WIELOMA](#page-56-0)  [PRODUKTAMI](#page-56-0)**

- [57 Podłączanie](#page-56-0) przewodu
- [57 Konfiguracje](#page-56-0) przewodu RS-232C
- [57 Parametry](#page-56-0) komunikacji
- [58 Wykaz](#page-57-0) poleceń
- 60 Protokół [transmisji/odbioru](#page-59-0)

# <span id="page-2-0"></span>**LICENCJE**

W zależności od modelu zastosowanie mają różne licencje. Więcej informacji na temat licencji można znaleźć na stronie www.lg.com.

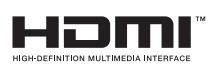

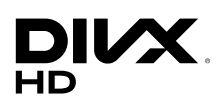

Terminy HDMI, HDMI High Definition Multimedia Interface oraz logo HDMI są znakami towarowymi lub zarejestrowanymi znakami towarowymi HDMI Licesing, LLC w Stanach Zjednoczonych i innych krajach.

O FORMACIE DIVX: DivX® jest formatem cyfrowego obrazu wideo stworzonym przez firmę DivX, LLC będącą podmiotem zależnym Rovi Corporation. To urządzenie posiada certyfikat DivX Certified®, który potwierdza, że zostało poddane rygorystycznym testom potwierdzającym obsługę odtwarzania materiałów wideo w formacie DivX. Więcej informacji oraz narzędzia do konwersji plików wideo na format DivX można znaleźć na stronie www.divx.com.

O USŁUDZE DIVX VOD (VIDEO-ON-DEMAND, wideo na żądanie): to urządzenie z certyfikatem DivX Certified® musi zostać zarejestrowane, aby można było na nim odtwarzać filmy kupione w ramach usługi DivX Video-on-Demand (VOD). W celu uzyskania kodu rejestracyjnego należy skorzystać z sekcji DivX VOD w menu ustawień urządzenia. Więcej informacji na temat procedury rejestracji można znaleźć na stronie vod.divx.com.

Certyfikowane urządzenie DivX® umożliwiające odtwarzanie plików wideo w formacie DivX® do rozdzielczości HD 1080p, w tym materiałów z kategorii premium.

DivX®, DivX Certified® oraz związane z nimi logotypy są znakami towarowymi Rovi Corporation lub jej podmiotów zależnych i są wykorzystywane jedynie na podstawie licencji.

Chronione jednym lub kilkoma spośród następujących amerykańskich patentów: 7 295 673; 7 460 668; 7 515 710; 7 519 274

## **DOLBY** DIGITAL PLUS

Wyprodukowano na licencji Dolby Laboratories. Dolby i symbol z podwójnym D są znakami towarowymi firmy Dolby Laboratories.

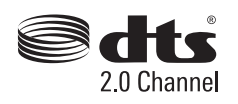

Informacje na temat patentów DTS można znaleźć na stronie http://patents. dts.com. Wyprodukowano na podstawie licencji firmy DTS Licensing Limited. Nazwa i logo DTS oraz połączenie nazwy i logo DTS są zastrzeżonymi znakami towarowymi, natomiast DTS 2.0 Channel jest znakiem towarowym firmy DTS, Inc. © DTS, Inc. Wszelkie prawa zastrzeżone.

# UWAGA

• Gwarancja nie obejmuje uszkodzeń spowodowanych użytkowaniem produktu w miejscach o dużym stopniu zapylenia.

# <span id="page-3-0"></span>**MONTAŻ I PRZYGOTOWANIE DO PRACY**

# **Akcesoria**

Przed rozpoczęciem korzystania z produktu należy sprawdzić, czy wszystkie elementy znajdują się w opakowaniu. W przypadku braku elementów w opakowaniu należy skontaktować się ze sprzedawcą, u którego zakupiono produkt. Urządzenie i akcesoria przedstawione na ilustraciach w tej instrukcji mogą się różnić wyglądem od zakupionych przez użytkownika.

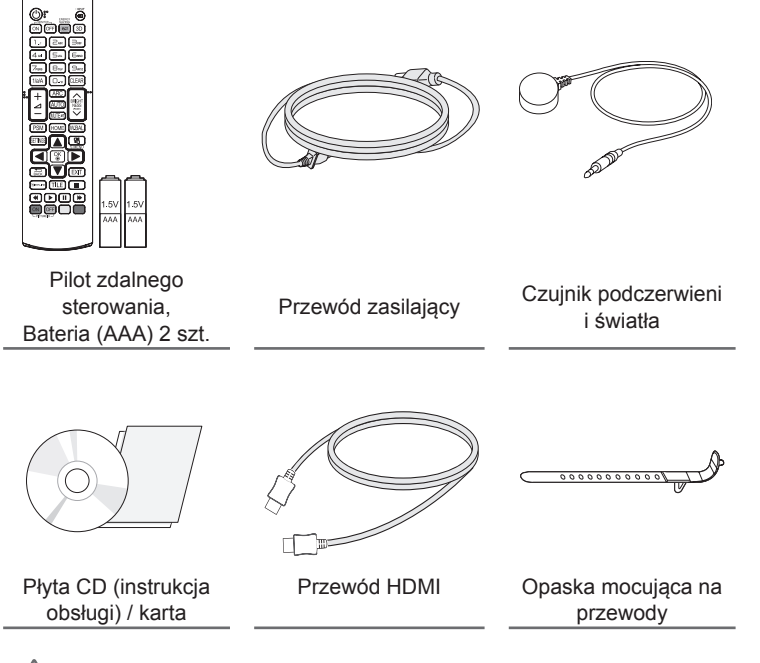

# PRZESTROGA

- Aby zapewnić bezpieczeństwo i prawidłowe działanie produktu, należy zawsze korzystać z oryginalnych elementów.
- Szkody i obrażenia ciała spowodowane stosowaniem niezatwierdzonych części nie są objęte gwarancją.

# UWAGA

- Zawartość opakowania z produktem może się różnić w zależności od modelu i regionu.
- W związku z unowocześnieniem funkcji dane techniczne produktu i treść instrukcji obsługi mogą ulec zmianie bez wcześniejszego powiadomienia.
- Oprogramowanie i instrukcja obsługi SuperSign
- Pobieranie ze strony internetowej firmy LG Electronics.
- Odwiedź stronę internetową LG Electronics (www.lgecommercial.com/supersign) i pobierz najnowsze oprogramowanie dla swojego modelu.

# <span id="page-4-0"></span>**Dodatkowe akcesoria**

W celu poprawienia jakości produktu producent może bez powiadomienia zmieniać istniejące akcesoria dodatkowe oraz dodawać nowe. Urządzenie i akcesoria przedstawione na ilustracjach w tej instrukcji mogą się różnić wyglądem od zakupionych przez użytkownika.

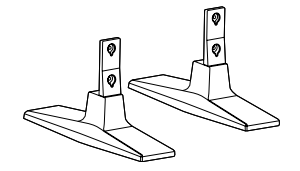

**Podstawa ST-200T**

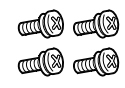

**Wkręty** Średnica 4,0 x gwint 0,7 x długość 10 mm (z podkładką sprężystą)

# **Zestaw do mocowania podstawy**

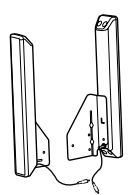

**Głośniki SP-2100**

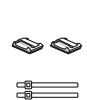

**Uchwyty do przewodów/ Opaski na przewody**

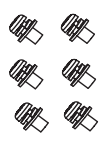

**Wkręty** Średnica 4,0 x gwint 0,7 x długość 8 mm (z podkładką sprężystą)

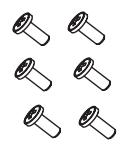

**Wkręty** Średnica 4,0 x gwint 1,6 x długość 10 mm

**Zestaw głośnikowy**

UWAGA

- Uchwyt do przewodów/opaska na przewody mogą być niedostępne w przypadku niektórych regionów i modeli.
- Opcjonalne akcesoria są dostępne w zestawie z niektórymi modelami. W razie potrzeby akcesoria można zakupić oddzielnie.

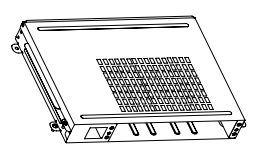

**KT-OPSA**

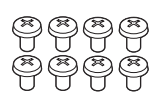

**Wkręty**

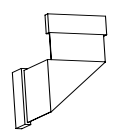

**Przewód podłączeniowy**

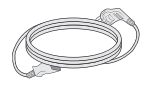

**Przewód zasilający**

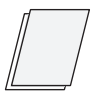

**karta (Uproszczona instrukcja instalacji)**

# **Zestaw OPS**

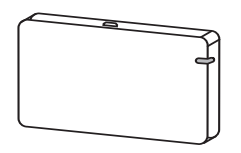

**AN-WF500** 

**Zestaw modułu sterującego Wi-Fi**

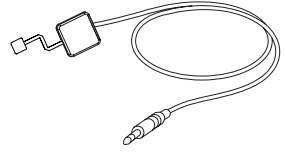

**KT-SP0** 

# **Zestaw czujnika pikseli**

UWAGA

• Opcjonalne akcesoria są dostępne w zestawie z niektórymi modelami. W razie potrzeby akcesoria można zakupić oddzielnie.

i

• Czujnik pikseli jest sprzedawany oddzielnie. Dodatkowe akcesoria można nabyć u lokalnego sprzedawcy detalicznego.

# <span id="page-6-0"></span>**Części i przyciski**

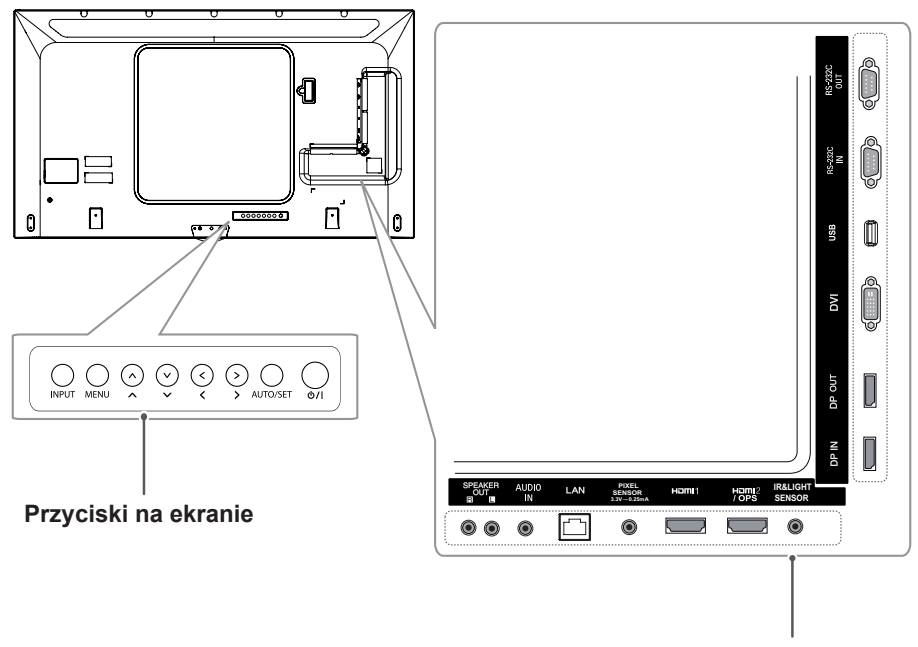

**Panel złącz**

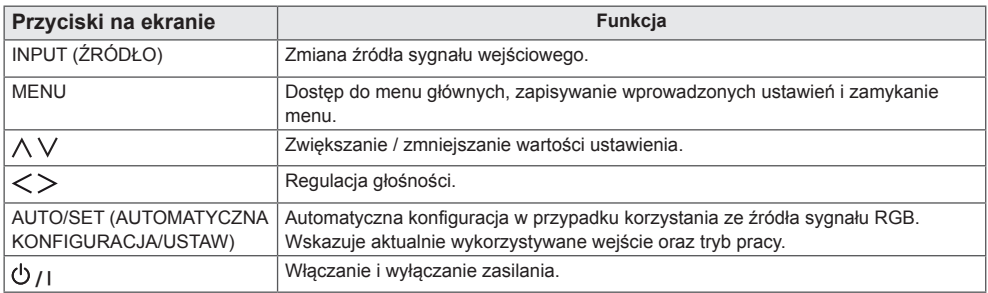

# <span id="page-7-0"></span>**Podłączanie podstawy**

- Dotyczy tylko niektórych modeli.
- Niektóre modele mogą wyglądać inaczej niż pokazano na ilustracii.
- 1 Połóż na stole miękką ściereczkę i połóż na niej produkt ekranem do dołu.

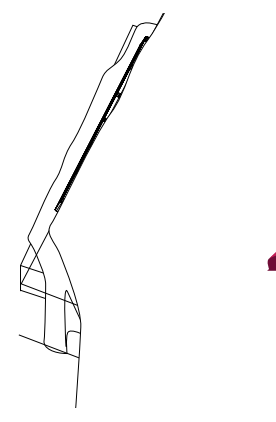

2 Za pomocą wkrętów dokręć podstawę do tylnej części produktu w sposób przedstawiony poniżej.

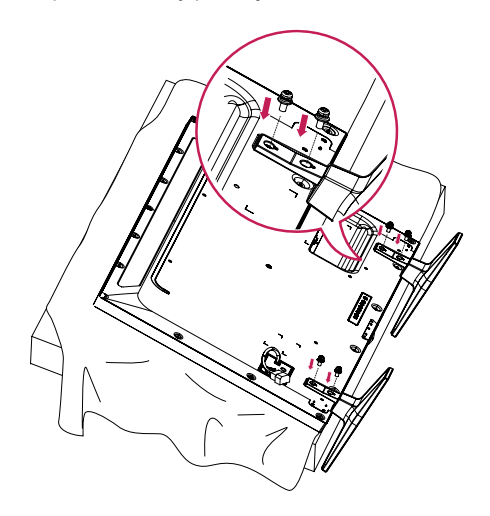

# **Podłączanie głośników**

- Dotyczy tylko niektórych modeli.
- Niektóre modele mogą wyglądać inaczej niż pokazano na ilustracii.
- 1 Podłącz wejściowy przewód sygnałowy przed zainstalowaniem głośników.

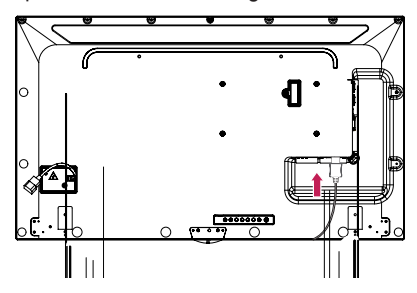

2 Zamontuj głośniki przy użyciu wkrętów w sposób przedstawiony poniżej. Upewnij się, że przewód zasilający jest odłączony przed wykonaniem podłączenia.

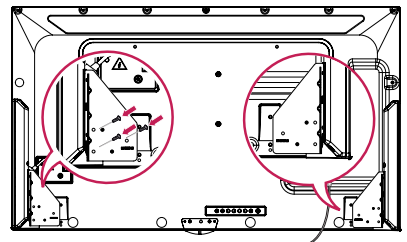

3 Podłącz przewody głośników, zwracając uwagę na właściwe oznaczenia biegunów. Użyj uchwytów i opasek na przewody, aby uporządkować przewody głośników.

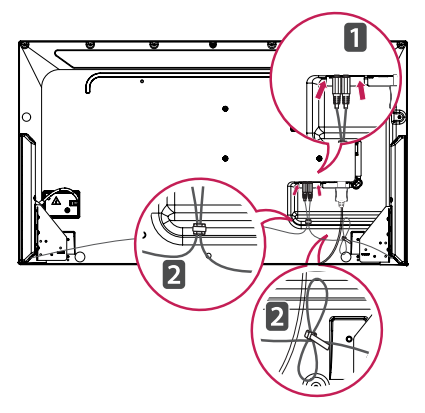

**POLSKI**

# <span id="page-8-0"></span>**Podłączanie czujnika podczerwieni i światła**

Gdy podłączasz przewód do produktu, funkcja odbierania sygnałów kontrolnych jest aktywna. Czujnik podczerwieni i światła jest magnetyczny. Podłącz go do przedniej krawędzi produktu.

[Przód]

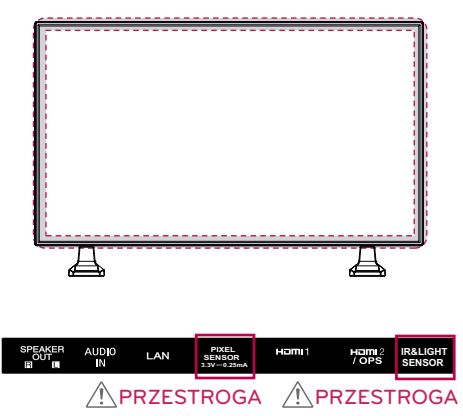

## **Korzystanie z blokady Kensington**

Złącze blokady Kensington znajduje się z tyłu monitora. Więcej informacji na temat montażu zabezpieczenia i korzystania tego systemu można znaleźć w dołączonej do niego instrukcji obsługi albo na stronie http://www.kensington. com.

Za pomocą kabla blokady Kensington połącz monitor z powierzchnią, na której stoi.

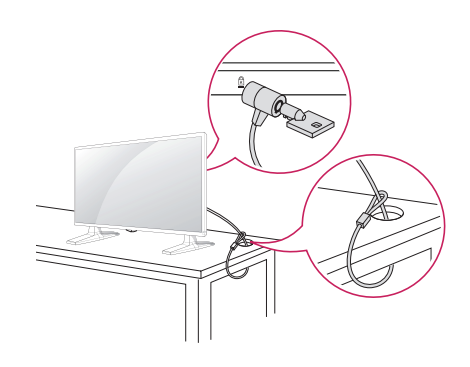

# UWAGA

• Blokada Kensington jest wyposażeniem dodatkowym. Dodatkowe akcesoria można nabyć w większości sklepów ze sprzętem RTV.

# **Układ pionowy**

W przypadku instalacji w układzie pionowym monitor należy obrócić o 90 stopni w prawo (stojąc przodem do ekranu).

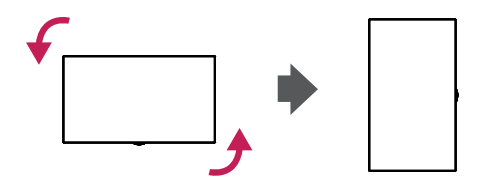

# <span id="page-9-0"></span>**Podłączanie zestawu OPS**

- Dotyczy tylko niektórych modeli.
- Niektóre modele mogą wyglądać inaczej niż pokazano na ilustracji.
- 1 Połóż na podłodze czysty materiał, na nim umieść ekranem w dół monitor, a następnie wykręć śrubokrętem wkręty z osłony na otwór OPS znajdujący się z tyłu monitora.

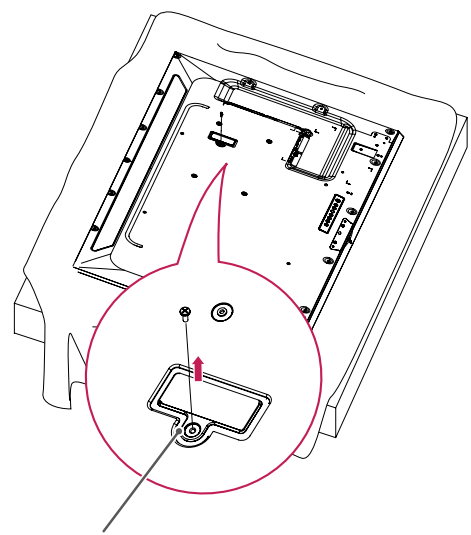

Osłona na otwór OPS

2 Unieś lewą (okrągłą) część osłony na otwór OPS. Zdejmij osłonę.

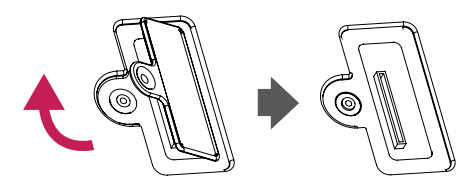

3 Wyrównaj odtwarzacz KT-OPSA z czterema otworami na wkręty znajdującymi się z tyłu urządzenia i przymocuj je za pomocą czterech wkrętów dołączonych do produktu.

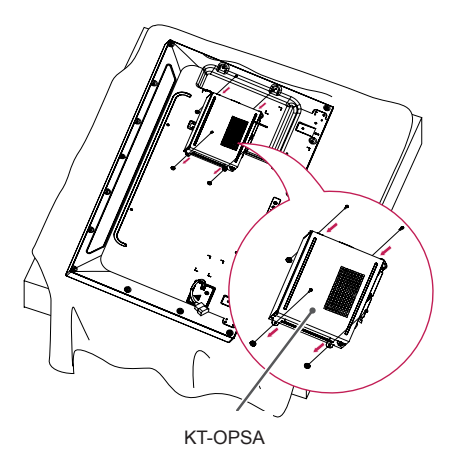

4 Otwórz górną osłonę odtwarzacza KT-OPSA i podłącz dołączony kabel do złącza wewnątrz urządzenia oraz złącza na odtwarzaczu KT-OPSA.

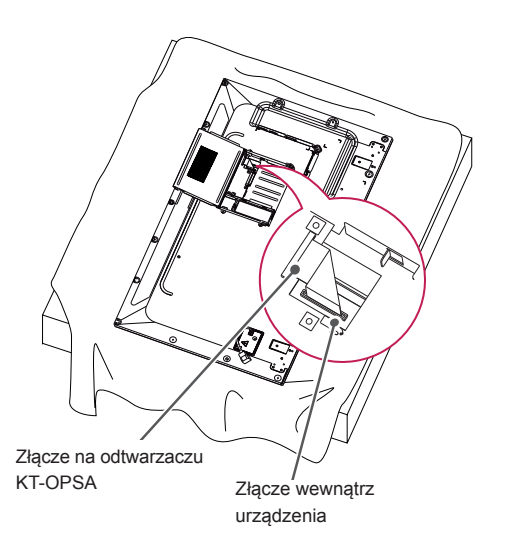

5 Zamknij górną osłonę odtwarzacza KT-OPSA i przymocuj ją po lewej i prawej stronie dwoma dołączonymi do produktu wkrętami.

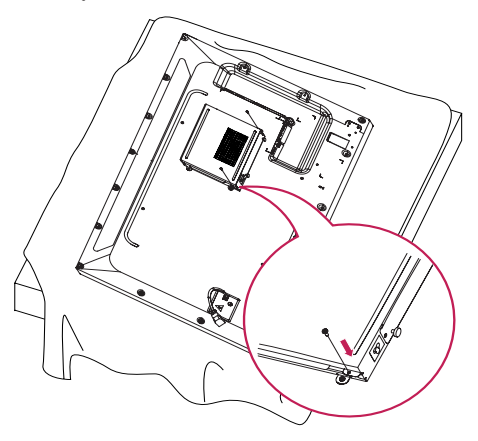

6 Włóż odtwarzacz OPS (do nabycia osobno) do dolnego otworu odtwarzacza KT-OPSA i zakończ montaż, dokręcając na dole dwa dołączone do produktu wkręty.

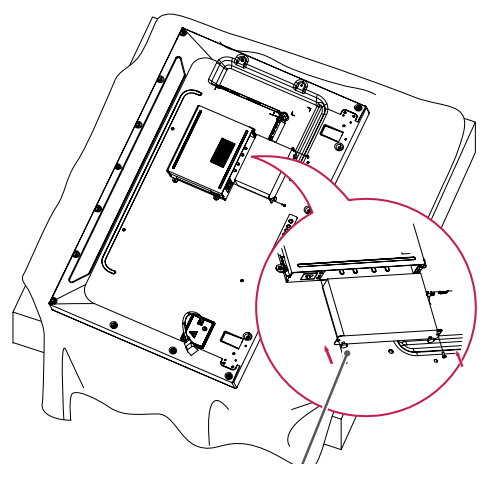

Odtwarzacz OPS

# <span id="page-11-0"></span>**Montaż i demontaż elementu przykręcane logo LG**

- Dotyczy tylko niektórych modeli.
- Niektóre modele mogą wyglądać inaczej niż pokazano na ilustracji.

## **Demontaż logo LG**

1 Rozłóż na podłodze płachtę czystego materiału, a następnie połóż na niej monitor ekranem do dołu. Korzystając ze śrubokrętu, wykręć dwa wkręty mocujące element przykręcane logo LG z tyłu monitora w jego dolnej części.

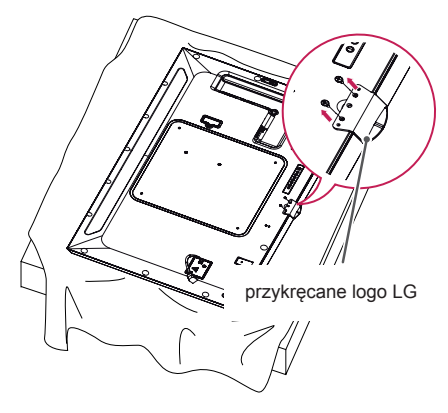

2 Po wykręceniu wkrętów zdejmij logo LG. Podczas ponownego zamontowywania logo LG wykonaj czynności opisane w procedurze demontażu w odwrotnej kolejności.

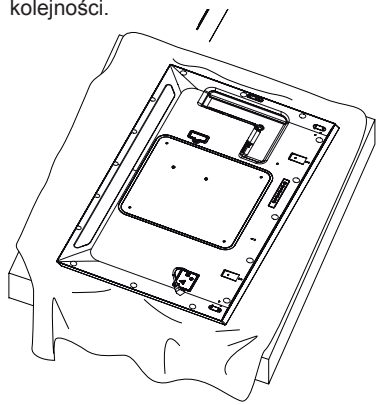

## **Montaż logo LG po prawej stronie**

1 Rozłóż na podłodze płachtę czystego materiału, a następnie połóż na niej monitor ekranem do dołu. Korzystając ze śrubokrętu, wykręć dwa wkręty mocujące element przykręcane logo LG z tyłu monitora w jego dolnej części.

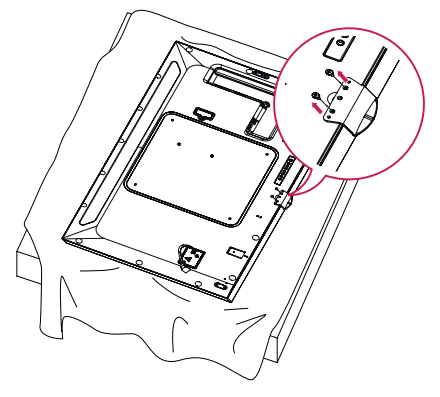

2 Po wykręceniu wkrętów zdejmij logo LG. Zamocuj element przykręcane logo LG za pomocą dwóch wkrętów, wyrównując jego otwory z otworami po prawej stronie.

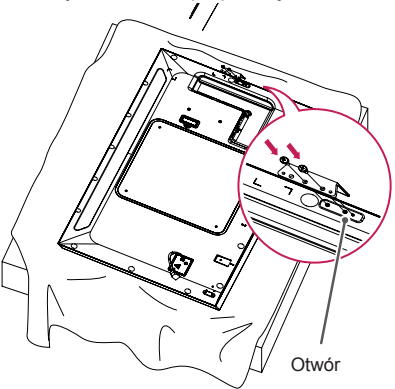

# <span id="page-12-0"></span>**Montaż na ścianie**

Monitor należy zamontować w odległości co najmniej 10 cm od ściany oraz pozostawić po obu jego stronach wolną przestrzeń (około 10 cm), aby zapewnić właściwą wentylację. Szczegółowe instrukcje dotyczące montażu można uzyskać u sprzedawcy. Informacje na temat montażu uchwytu ściennego o regulowanym nachyleniu można znaleźć w dołączonej do niego instrukcji.

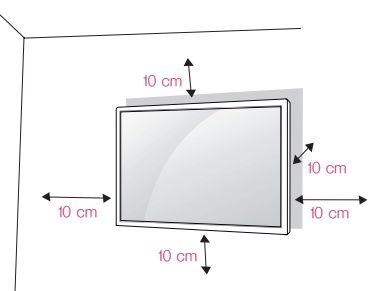

Aby zamontować monitor na ścianie, należy przykręcić uchwyt ścienny (część opcjonalna) do tyłu monitora.

Uchwyt ścienny musi być prawidłowo przymocowany do monitora i do ściany.

- 1 Należy używać wyłącznie wkrętów i uchwytów ściennych zgodnych ze standardami VESA.
- 2 Użycie wkrętów dłuższych od standardowych może spowodować powstanie uszkodzeń wewnątrz monitora.
- 3 Wkręty, które nie spełniają wymagań standardu VESA, mogą uszkodzić urządzenie i spowodować upadek monitora. Firma LG Electronics nie odpowiada za jakiekolwiek wypadki związane z użyciem wkrętów niezgodnych ze standardem VESA.
- 4 Przy zakupie zestawu do montażu ściennego prosimy kierować się poniższymi wskazówkami dot. standardu VESA:
- 785 mm i więcej
- \* Wkręty mocujące: średnica 6,0 mm x gwint 1,0 mm x długość 12 mm

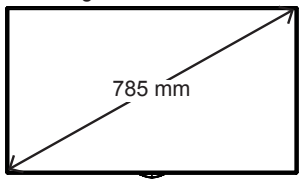

# **PRZESTROGA**

- Przed rozpoczęciem przenoszenia lub montażu monitora należy odłączyć przewód zasilający, aby uniknąć porażeniem prądem.
- W przypadku montażu monitora na suficie lub pochylonej ścianie może on spaść, powodując obrażenia ciała u osób znajdujących się w pobliżu. Do montażu należy użyć uchwytu ściennego dopuszczonego przez firmę LG do użytku z danym modelem urządzenia. W razie potrzeby uzyskania pomocy w montażu należy skonsultować się z lokalnym sprzedawcą lub technikiem.
- Nie wolno zbyt mocno dokręcać wkrętów, ponieważ grozi to uszkodzeniem monitora i utratą gwarancji.
- Należy użyć wyłącznie uchwytów ściennych i wkrętów spełniających wymagania standardu VESA. Szkody i obrażenia ciała spowodowane niewłaściwym użytkowaniem lub zastosowaniem nieodpowiednich akcesoriów nie są objęte gwarancją.

# UWAGA

- W skład zestawu do montażu ściennego wchodzi instrukcja montażu i wszystkie niezbędne części.
- Uchwyt ścienny jest wyposażeniem dodatkowym. Dodatkowe akcesoria można nabyć u lokalnego sprzedawcy.
- Wymagana długość wkrętów może być różna w zależności od modelu uchwytu ściennego. Należy użyć wkrętów o właściwej długości.
- Więcej informacji można znaleźć w instrukcji dołączonej do zestawu do montażu ściennego.

[Procedury mogą być różne w zależności od modelu.]

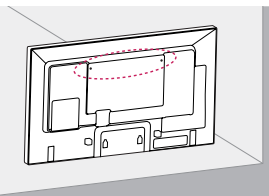

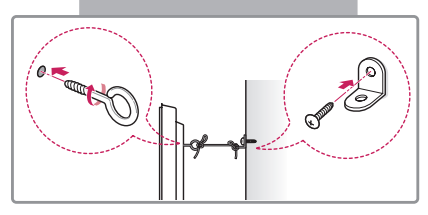

1 Włóż i dokręć śruby oczkowe lub uchwyty i śruby z tyłu monitora.

- Jeśli w miejscach, w których mają znaleźć się śruby oczkowe, są już wkręcone inne śruby, najpierw wykręć je.

- 2 Przymocuj uchwyty ścienne do ściany za pomocą śrub. Położenie uchwytów ściennych powinno odpowiadać pozycji śrub oczkowych wkręconych z tyłu monitora.
- 3 Połącz śruby oczkowe z uchwytami ściennymi za pomocą napiętego, mocnego przewodu.

Przewód zabezpieczający powinien biec równolegle do podłogi.

# PRZESTROGA

• Należy dopilnować, aby dzieci nie wspinały się na monitor ani nie wieszały się na nim.

# UWAGA

- Do zamontowania monitora należy użyć stolika lub półki, które są wystarczająco duże i mocne, aby utrzymać jego ciężar.
- Uchwyty naścienne, śruby i przewody są sprzedawane oddzielnie. Dodatkowe akcesoria można nabyć u lokalnego sprzedawcy detalicznego.
- Ilustracja pokazuje przykład instalacji. Jej wygląd może różnić się od zakupionego produktu.

# **OSTRZEŻENIE**

- Jeśli monitor nie zostanie umieszczony na wystarczająco stabilnej podstawie, istnieje ryzyko, że spadnie. Obrażeń (zagrażających zwłaszcza dzieciom) można uniknąć, stosując się do prostych zaleceń:
	- » Należy korzystać ze stolików lub szafek zalecanych przez producenta.
	- » Należy korzystać wyłącznie z mebli, które są w stanie bezpiecznie utrzymać ciężar monitora.
	- » Monitor należy umieścić w taki sposób, aby nie wystawał poza krawędź mebla, na którym się znajduje.
	- » Nie należy umieszczać monitora na wysokich meblach (np. szafie lub biblioteczce) bez uprzedniego przymocowania mebla i monitora z zastosowaniem odpowiednich zabezpieczeń.
	- » Między monitorem a meblem, na którym znajduje się monitor, nie należy umieszczać tkanin ani innych materiałów.
	- » Należy poinformować dzieci o zagrożeniach związanych z wspinaniem się na meble w celu dotknięcia monitora lub dosięgnięcia przycisków sterujących.

# <span id="page-14-0"></span>**PILOT ZDALNEGO STEROWANIA**

Opisy zamieszczone w tej instrukcji dotyczą przycisków na pilocie zdalnego sterowania. Zaleca się uważne przeczytanie instrukcji i użytkowanie monitora w poprawny sposób.

W celu włożenia baterii należy otworzyć pokrywę komory baterii, włożyć baterie (1,5 V AAA) zgodnie z oznaczeniami  $\bigoplus$ i  $\bigcap$  na etykietach w komorze baterii, a następnie zamknąć pokrywę komory baterii.

W celu wyjęcia baterii wykonaj czynności takie, jak przy ich wkładaniu, ale w odwrotnej kolejności. Elementy przedstawione na ilustracjach mogą różnić się od zakupionych akcesoriów.

# PRZESTROGA

- Nie wolno mieszać starych baterii z nowymi, ponieważ może to doprowadzić do uszkodzenia pilota.
- Pamiętaj, aby kierować pilota w stronę czujnika zdalnego sterowania w monitorze.

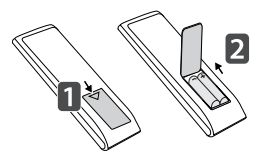

jest niedostępna)

#### (**POWER)(ZASILANIE) ENERGY SAVING (** $e\overline{\omega}$ **)** Włączanie i wyłączanie Dostosowanie jasności monitora. obrazu w celu zmniejszenia zużycia energii. **MONITOR ON INPUT** Włączanie monitora. INPUT  $\widehat{\mathcal{C}}$ Wybór trybu sygnału  **MONITOR OFF** (€) wejściowego. ENERG) Wyłączanie monitora. ਜਿਹ  $ec$  $\overline{3D}$ ON **3D Przycisk 1/a/A** Ten model nie obsługuje Przełączanie między  $1<sub>1</sub>$  $P_{ABC}$  $\exists$  DEF tej funkcji. znakami numerycznymi i alfabetycznymi. **Przyciski numeryczne i**   $4<sub>GH</sub>$ Бмю (W niektórych modelach ta **alfabetyczne** opcja jest niedostępna)  $\mathfrak{S}_{\text{max}}$  $\Theta_{\rm T}$  $\zeta$ pors Wprowadzanie znaków numerycznych lub alfabetycz-**ARC**  $1/\bar{a}$ *A* ∩ CLEAR nych, zależnie od ustawienia. Wybór trybu proporcji (W niektórych modelach ta ekranu. opcja jest niedostępna). **BRIGH Przycisk regulacji**  AUTC **NESS głośności CLEAR MITFe** Regulacja głośności. Usuwanie wprowadzonych znaków numerycznych  $-PSM$ **MOME WBAI** lub alfabetycznych. (W **PSM** niektórych modelach ta opcja Wybór funkcii Picture jest niedostępna) Mode (Tryb obrazu). **Przycisk BRIGHTNESS MUTE** Dostosowanie jasności Wyciszenie wszystkich obrazu. Ten model nie dźwięków. obsługuje funkcji PAGE. (W niektórych modelach ta opcja

### **HOME** Aktywacja aplikacji Launcher.

## **SETTINGS**

Przejście do głównego menu lub zapisywanie wprowadzonych ustawień i zamykanie menu.

### **OK**

Wybór menu i ustawień oraz zatwierdzanie wyboru.

## **BACK**

Cofnięcie się o jeden poziom w funkcjach opartych na funkcji interakcji.

#### **GIMPLINK**

Umożliwia sterowanie przy użyciu pilota różnymi urządzeniami multimedialnymi i łatwe korzystanie z treści za pośrednictwem menu SimpLink. (W niektórych modelach ta opcja jest niedostępna).

## **ID ON/OFF**

Gdy numer Picture ID (Identyfikator obrazu) jest zgodny z numerem Set ID (Identyfikator urządzenia), można sterować dowolnym monitorem w formacie wielu obrazów.

### **AUTO**

Automatyczne regulowanie położenia obrazu i minimalizacja drgań obrazu (dostępne tylko dla sygnału RGB). (W niektórych modelach ta opcja jest niedostępna).

#### **W.BAL**

**BRIGHT** 

**NESS** 

**WRAI** 

AI IT

HOME

OFI

 $PSM$ 

Ten model nie obsługuje tej funkcji.

## **S. MENU**

Przycisk menu funkcji **SuperSign** (W niektórych modelach ta opcja jest niedostępna.)

#### **Przyciski nawigacji**

Przewijanie pozycji menu i ustawień.

## **Exit**

Zamkniecie wszystkich zadań i aplikacii menu ekranowego.

#### **TILE**

Ten model nie obsługuje tei funkcii.

## **Przyciski sterowania menu USB**

Sterowanie odtwarzaniem plików multimedialnych.

# <span id="page-16-0"></span>**PODŁĄCZANIE**

Do monitora można podłączać różne urządzenia zewnętrzne. Zmiana źródła sygnału wejściowego i wybór podłączanego urządzenia zewnętrznego.

Więcej informacji o podłączaniu urządzeń zewnętrznych można znaleźć w dołączonych do nich instrukcjach obsługi.

# **Podłączanie do komputera**

Elementy przedstawione na ilustracjach mogą różnić się od zakupionych akcesoriów. Zestaw nie zawiera niektórych przewodów.

Ten monitor obsługuje funkcję Plug & Play\*.

\* Plug & Play: funkcja umożliwiająca komputerowi rozpoznanie urządzeń podłączonych przez użytkownika bez konfigurowania urządzenia lub ingerencji użytkownika podczas włączania zasilania.

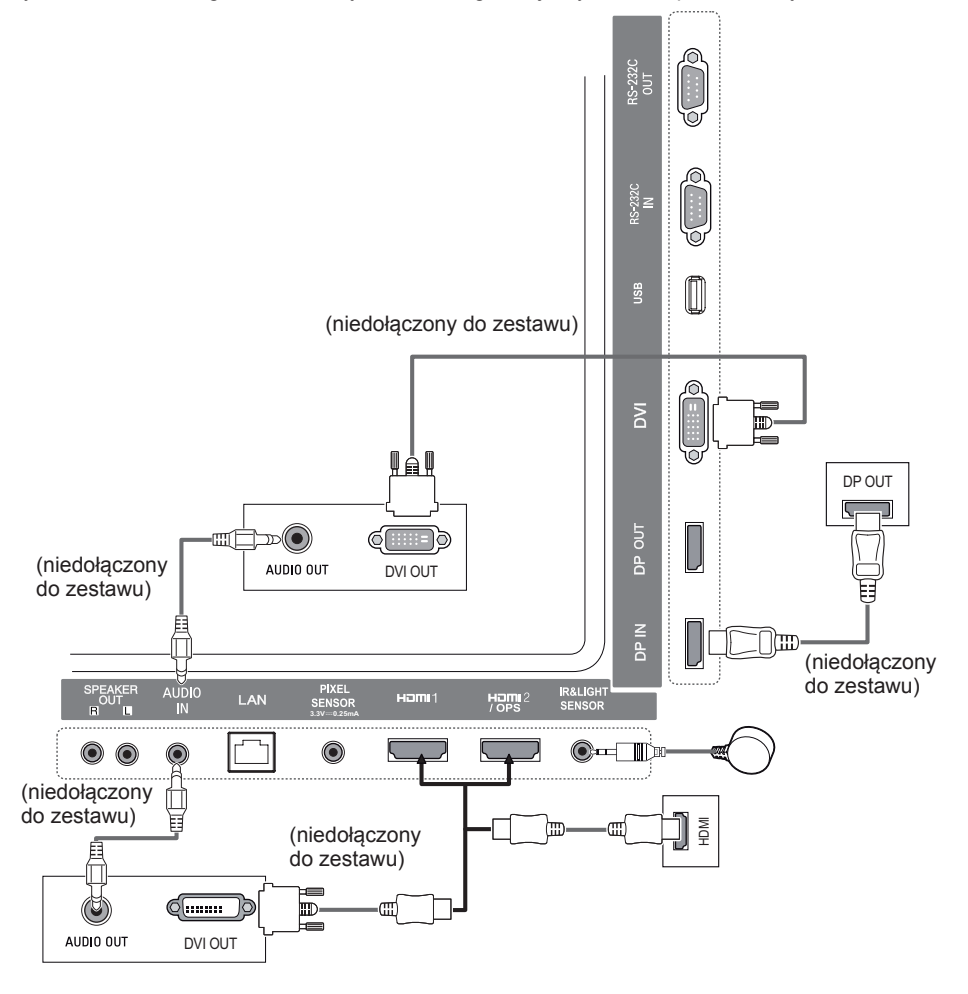

# <span id="page-17-0"></span>**Podłączanie urządzenia zewnętrznego**

Podłącz do monitora odbiornik sygnału HD, odtwarzacz DVD lub magnetowid, a następnie wybierz odpowiedni tryb sygnału wejściowego.

Elementy przedstawione na ilustracjach mogą różnić się od zakupionych akcesoriów. Zestaw nie zawiera niektórych przewodów. W celu uzyskania najwyższej jakości obrazu i dźwięku zalecane jest podłączenie urządzeń zewnętrznych do monitora za pomocą przewodów HDMI.

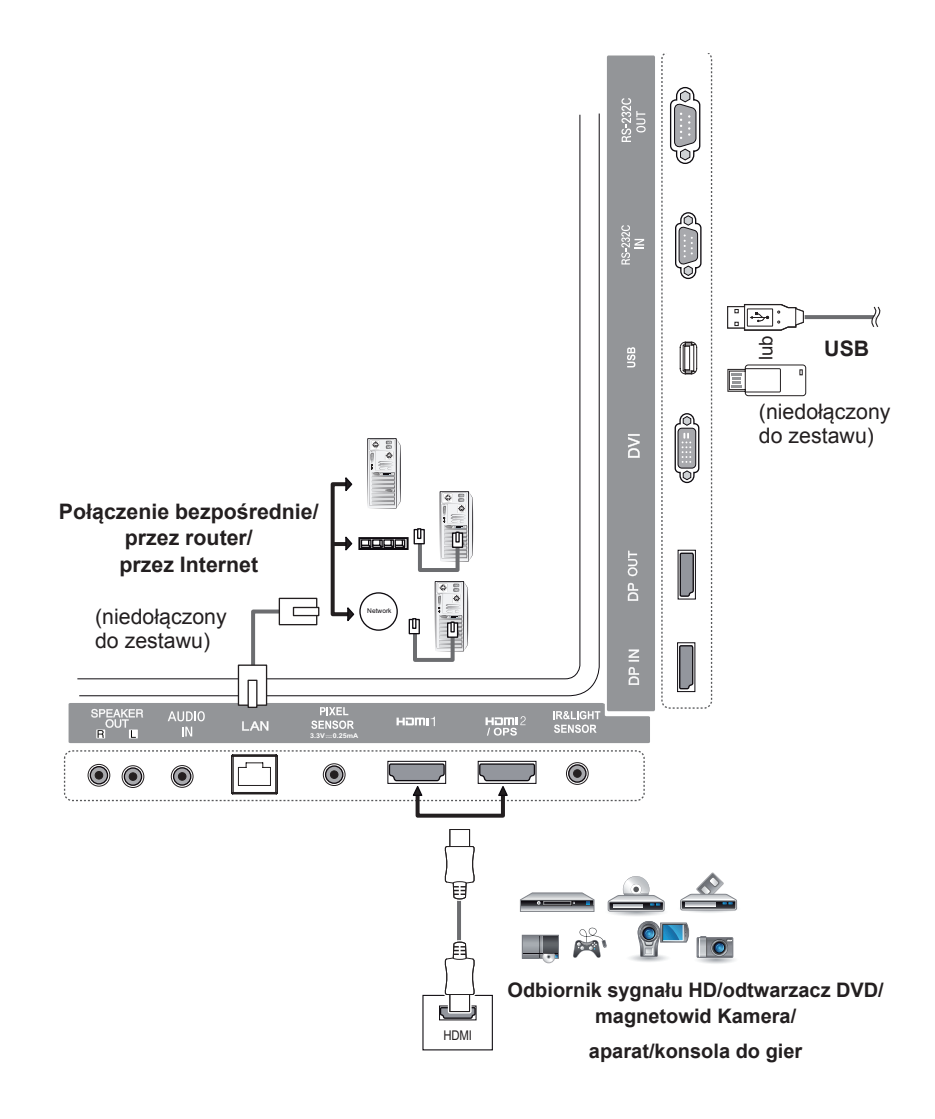

# UWAGA

- W celu uzyskania jak najwyższej jakości obrazu zalecane jest podłączenie monitora przez złącze HDMI.
- Aby zachować zgodność ze standardowymi danymi technicznymi produktu, należy używać ekranowanych przewodów interfejsu z rdzeniem ferrytowym, takich jak przewód DVI.
- W przypadku włączenia monitora gdy jego temperatura jest niska, ekran może drgać. To normalne zjawisko.
- Na ekranie mogą czasami pojawiać się czerwone, zielone lub niebieskie kropki. To normalne ziawisko.
- Zalecamy korzystanie z przewodów High Speed HDMI®/TM.
- Należy korzystać z certyfikowanego przewodu z logo HDMI. W przypadku używania niecertyfikowanego przewodu HDMI może wystąpić problem z wyświetlaniem obrazu lub błąd połączenia.
- Zalecane typy przewodu HDMI
	- Przewód High-Speed HDMI<sup>®/TM</sup>
	- Przewód High-Speed HDMI®/TM z obsługą sieci Ethernet
- Jeśli nie słychać dźwięku w trybie HDMI, należy sprawdzić ustawienia komputera. Niektóre komputery wymagają ręcznego ustawienia wyjściowego sygnału audio na HDMI.
- Aby korzystać z trybu HDMI-PC, należy ustawić w komputerze/DTV tryb PC.
- Podczas korzystania z trybu HDMI-PC mogą występować problemy ze zgodnością.
- Przewód zasilający musi być odłączony.
- Konsolę do gier należy podłączyć do monitora za pomocą przewodu dołączonego do konsoli.
- Zaleca się korzystanie z głośników dostarczanych jako akcesoria opcjonalne.
- Przewody High Speed HDMI®/TM umożliwiają przesyłanie sygnału o rozdzielczości 1080p i wyższej.

# **PRZESTROGA**

• Po podłączeniu wejściowego przewodu sygnałowego należy zamocować go, dokręcając wkręty w prawą stronę.

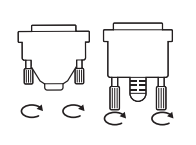

- Nie wolno przyciskać palca do ekranu przez dłuższy czas. Może to doprowadzić do tymczasowych zakłóceń pracy ekranu.
- W celu uniknięcia efektu wypalenia należy unikać wyświetlania na ekranie statycznych obrazów przez dłuższy czas. W miarę możliwości należy korzystać z wygaszacza ekranu.
- Urządzenie do komunikacji bezprzewodowej znajdujące się w pobliżu monitora może zakłócać obraz.

# <span id="page-19-0"></span>**Monitory łączone łańcuchowo**

Aby korzystać z wielu podłączonych do siebie urządzeń, podłącz jeden koniec wejściowego przewodu sygnałowego (przewód DP) do złącza wyjściowego DP monitora 1, a drugi koniec do złącza wejściowego DP innego urządzenia.

\* Przewód DP - Należy korzystać z przewodu DP w wersji DP1.1a (SST), DP1.2 (MST) lub nowszej.

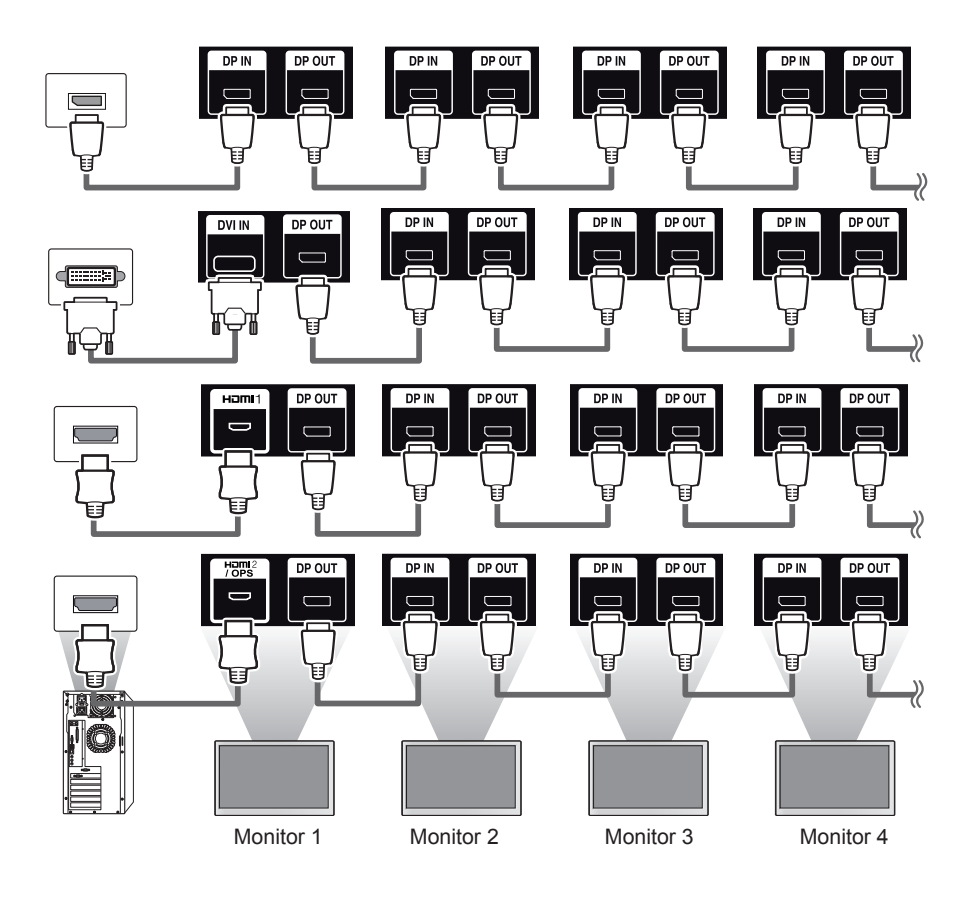

# UWAGA

- Jeśli sygnał jest stabilny i nie występuje strata jego jakości, zwykle można podłączyć maksymalnie 100 monitorów przez port wyjściowy DP (przy zalecanej rozdzielczości). Do podłączenia większej liczby monitorów zalecane jest użycie rozdzielacza.
- W przypadku skonfigurowania trybu kafelków za pomocą połączenia DVI lub HDMI oglądanie treści zaszyfrowanych przy użyciu mechanizmu HDCP nie jest możliwe.
- Jeśli przewód sygnałowy pomiędzy urządzeniem a komputerem jest zbyt długi, należy skorzystać z wzmacniacza lub przewodu optycznego.

# <span id="page-20-0"></span>**Korzystanie z trybu wielu urządzeń wyświetlających**

Tryb **wielu urządzeń wyświetlających** umożliwia wyświetlanie sygnału wideo odbieranego przez wejście DP w trybie pojedynczym (SST: Single Stream Transport, przesyłanie jednego strumienia) lub wielokrotnym (MST: Multi Stream Transport, przesyłanie wielu strumieni) za pomocą wyjścia DP.

- Tę funkcję można skonfigurować w **menu instalacyjnym** (więcej informacji można znaleźć w instrukcii instalacii).
- Wybór wartości **Wł**. powoduje wyświetlenie obrazu każdego monitora w trybie wielokrotnym.
- Wybór wartości **Wył**. powoduje wyświetlenie obrazu każdego monitora w trybie pojedynczym.
- Tryb wielokrotny jest dostępny w przypadku komputerów z obsługą standardu DISPLAYPORT 1.2.
- Tryb wielokrotny umożliwia podłączenie maksymalnie czterech monitorów. (przy zalecanej rozdzielczości)
- Podczas korzystania z tej funkcji monitor może nie działać prawidłowo, w zależności od używanej karty graficznej. Po wyłączeniu tej funkcji należy uruchomić komputer ponownie, aby zachować stabilność sygnału wyjściowego.
- W przypadku korzystania z wejścia DVI/HDMI przy połączeniu łańcuchowym DP należy wyłączyć funkcję "Multi Display Mode".

# <span id="page-21-0"></span>**Korzystanie z listy wejść**

**Pilot zdalnego sterowania (HOME)** 

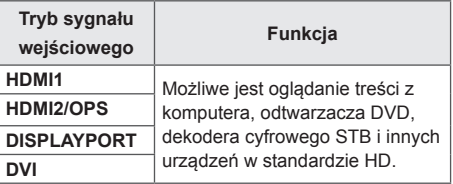

# **PRZESTROGA**

• Po podłączeniu zestawu OPS do portu HDMI2/OPS port ten staje się portem obsługującym standard OPS.

# **ROZRYWKA**

# **Korzystanie z funkcji Moje media**

# **Podłączanie urządzeń pamięci masowej USB**

Do monitora można podłączać urządzenie pamięci masowej USB, takie jak pamięć USB flash czy zewnętrzny dysk twardy, a następnie odtwarzać ich zawartość przy użyciu funkcji multimedialnych.

Pamięć USB flash oraz czytnik kart pamięci USB należy podłączać do urządzenia w sposób pokazany na ilustracji.

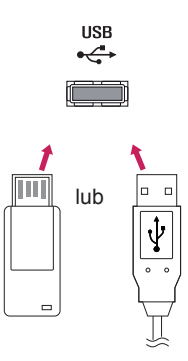

# PRZESTROGA

- Nie należy wyłączać monitora ani wyjmować urządzenia pamięci masowej USB, gdy ekran **My Media (Moje media)** jest aktywowany. Grozi to utratą plików lub uszkodzeniem urządzenia pamięci masowej USB.
- Należy często wykonywać kopie zapasowe plików zapisanych w urządzeniu pamięci masowej USB, ponieważ ich utrata lub uszkodzenie nie są objęte gwarancją.

## **Porady dotyczące korzystania z urządzeń pamięci masowej USB**

- Rozpoznane może zostać tylko urządzenie pamięci masowej USB.
- Nośnik USB podłączony za pośrednictwem koncentratora USB nie działa wydajnie.
- Urządzenia pamięci masowej USB wykorzystujące programy do automatycznego rozpoznawania mogą nie być obsługiwane.
- Urządzenie pamięci masowej USB wykorzystujące własny sterownik może nie zostać rozpoznane.
- Szybkość rozpoznania urządzenia USB może być inna dla każdego urządzenia.
- Podczas pracy urządzenia pamięci masowej USB nie wolno wyłączać ani odłączać podłączonego urządzenia. Nagłe odłączenie urządzenia pamięci masowej USB grozi uszkodzeniem przechowywanych plików lub samego urządzenia.
- Nie wolno podłączać urządzenia pamięci masowej USB, które zostało zmodyfikowane dla potrzeb pracy z komputerem. Urządzenie może wywołać awarię monitora lub odtworzenie materiału może być niemożliwe. Należy używać tylko urządzenia pamięci masowej USB zawierającego normalne pliki muzyczne, zdjęcia lub filmy.
- Urządzenie pamięci masowej USB sformatowane za pomocą programu narzędziowego, który nie jest obsługiwany przez system Windows, może nie zostać rozpoznane.
- Urządzenie pamięci masowej USB (ponad 0,5 A), które wymaga zewnętrznego zasilania, musi być oddzielnie podłączone do źródła zasilania. W przeciwnym razie urządzenie może nie zostać rozpoznane.
- Urządzenie pamięci masowej USB należy podłączyć za pomocą przewodu dostarczonego przez producenta.
- Niektóre urządzenia pamięci masowej USB mogą nie być obsługiwane lub mogą działać nieprawidłowo.
- Metoda porządkowania plików w urządzeniach pamięci masowej USB jest podobna do metody używanej w systemie Windows XP. Rozpoznawane są nazwy plików składające się z nie więcej niż 100 angielskich znaków.
- Należy regularnie tworzyć kopie zapasowe ważnych plików, ponieważ dane przechowywane w pamięci USB mogą ulec uszkodzeniu. Firma LG nie ponosi odpowiedzialności za utratę danych w wyniku niezastosowania się do tych uwag.
- Jeśli dysk twardy USB nie jest zasilany z zewnętrznego źródła, urządzenie USB może nie zostać wykryte. Aby zagwarantować wykrycie urządzenia, należy podłączyć zewnętrzne źródło zasilania. – Do podłączenia zewnętrznego źródła zasilania należy użyć zasilacza. Nie dostarczamy przewodu USB do połączenia z zewnętrznym źródłem zasilania.
- Jeśli urządzenie pamięci masowej USB ma wiele partycji lub jeśli używany jest czytnik wielu kart USB, można korzystać maksymalnie z czterech partycji lub urządzeń pamięci masowej USB.
- Jeśli urządzenie pamięci masowej USB jest podłączone do uniwersalnego czytnika kart USB, informacje o pojemności mogą nie zostać wykryte.
- Jeśli urządzenie pamięci masowej USB nie działa prawidłowo, należy spróbować je odłączyć, a następnie ponownie podłączyć.
- Szybkość wykrywania zależy od urządzenia.
- Jeśli urządzenie pamięci masowej USB zostanie podłączone w trybie czuwania, po włączeniu urządzania zostanie automatycznie załadowany odpowiedni dysk twardy.
- Nie zaleca się korzystania z zewnętrznych dysków twardych USB o pojemności większej niż 1 TB oraz pamięci USB o pojemności większej niż 32 GB.
- Urządzenia o większej pojemności niż zalecana mogą nie być obsługiwane prawidłowo.
- Jeśli zewnętrzny dysk twardy USB wyposażony w funkcję "Energy Saving" (Oszczędzanie energii) nie działa, należy go wyłączyć, a następnie ponownie włączyć.
- Pamięci USB o niższym standardzie niż USB 2.0 są również obsługiwane, ale mogą nie działać prawidłowo w przypadku filmów.
- W jednym folderze rozpoznawanych jest maksymalnie 999 podfolderów lub plików.

<span id="page-23-0"></span>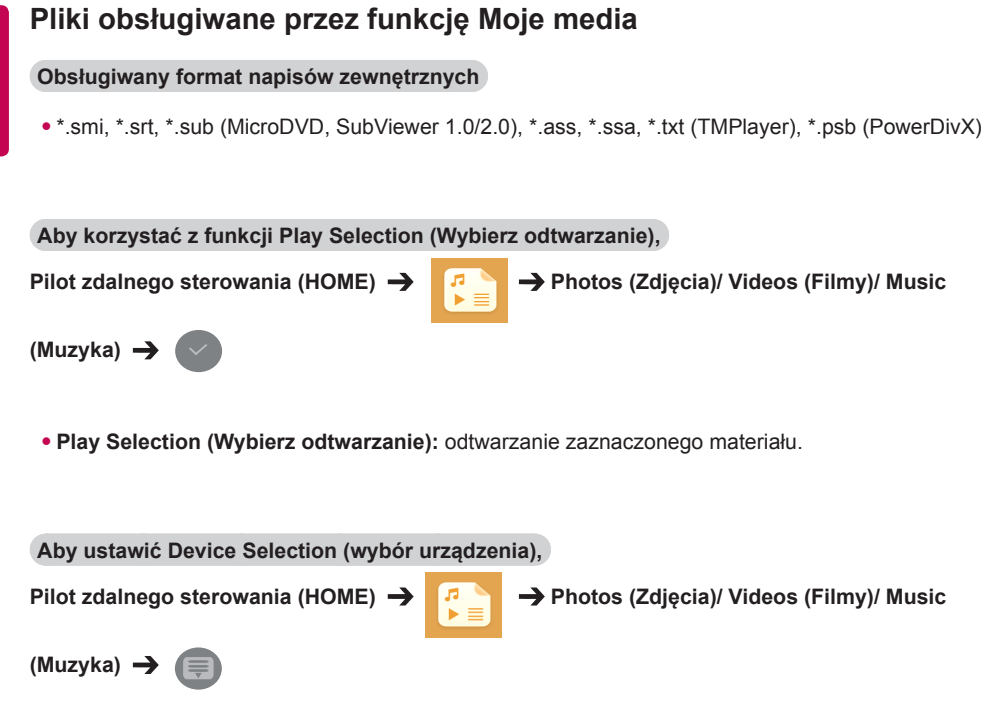

• **Device Selection (wybór urządzenia):** importowanie materiałów z wybranego urządzenia.

# **Obsługiwany format napisów wewnętrznych**

• Film FULL HD

1920 x 1080: XSUB (obsługa napisów wewnętrznych utworzonych za pomocą DivX6)

# **Obsługiwany kodek wideo**

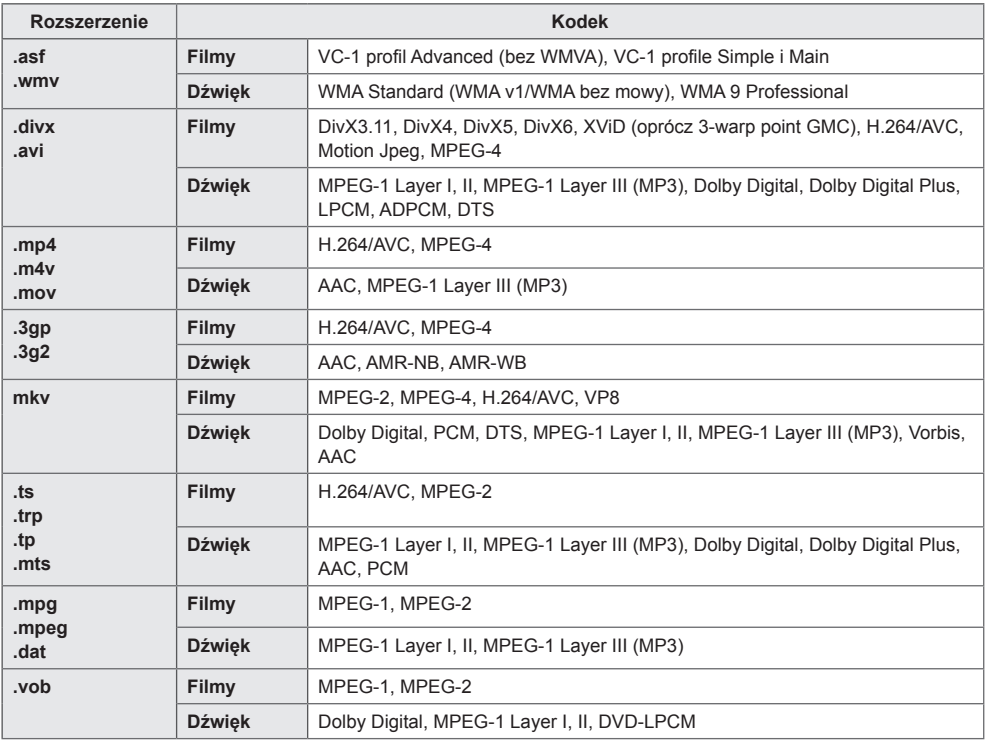

# **Obsługiwany plik audio**

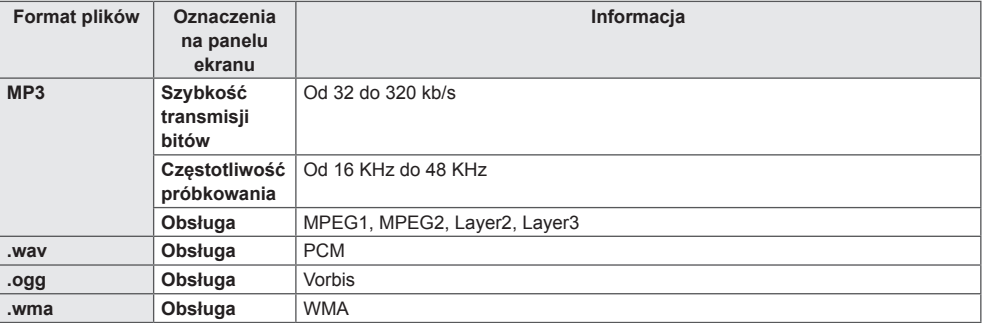

# **Obsługiwany plik zdjęcia**

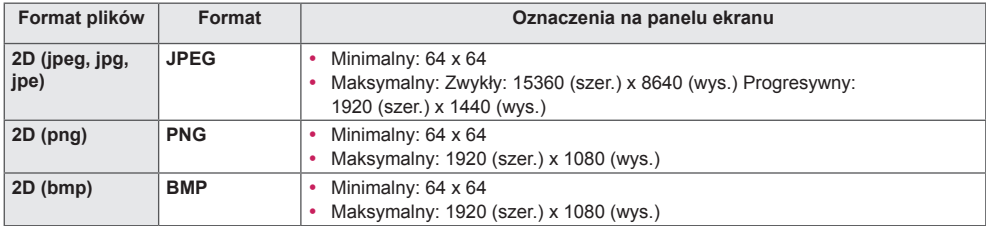

# <span id="page-26-0"></span>**Wyświetlanie plików wideo**

Wyświetlacz umożliwia odtwarzanie plików. Wszystkie zapisane pliki wideo są wyświetlane na wyświetlaczu.

**Aby odtwarzać pliki wideo na wyświetlaczu.** 

## **Pilot zdalnego sterowania (HOME)**  $\rightarrow$  **P**  $\rightarrow$  **Videos (Filmy)**

## **Porady dotyczące odtwarzania plików wideo**

- Niektóre napisy utworzone przez użytkowników mogą nie być wyświetlane prawidłowo.
- Niektóre znaki specjalne w napisach nie są wyświetlane.
- Tagi HTML nie są obsługiwane w napisach.
- Napisy w językach innych niż obsługiwane nie będą dostępne.
- W czasie zmiany języka audio mogą występować czasowe zakłócenia odtwarzania obrazu (zatrzymanie obrazu, szybsze odtwarzanie itp.).
- Uszkodzone pliki wideo mogą nie być odtwarzane prawidłowo lub niektóre funkcje odtwarzania mogą nie działać.
- Pliki wideo utworzone za pomocą niektórych kodeków mogą nie być odtwarzane prawidłowo.
- Jeśli struktura wideo oraz audio nagranych plików nie jest przeplatana, wysyłany jest albo sygnał wideo, albo audio.
- W zależności od liczby klatek na sekundę obsługiwane są filmy w standardzie HD o maksymalnej rozdzielczości 1920 x 1080 @ 25/30P lub 1280 x 720 @ 50/60P.
- W zależności od liczby klatek na sekundę filmy 1920 x 1080 @ 25/30P lub 1280 x 720 @ 50/60P mogą nie być odtwarzane poprawnie.
- Pliki wideo inne niż określone typy i formaty mogą nie być odtwarzane prawidłowo.
- Maksymalna szybkość transmisji bitów odtwarzanych plików wideo to 20 Mb/s. (tylko Motion JPEG: 10 Mb/s)
- Firma LG nie może zagwarantować płynnego odtwarzania plików zakodowanych za pomocą kodeka H.264/AVC w przypadku profilu kodowania 4.1 lub wyższego.
- Pliki wideo większe niż 30 GB nie są obsługiwane.
- Plik wideo w formacie DivX oraz plik z napisami do niego muszą być zapisane w tym samym folderze.
- Nazwa pliku wideo oraz nazwa pliku napisów muszą być identyczne, aby napisy były wyświetlane.
- Odtwarzanie plików wideo za pośrednictwem połączenia USB nieobsługującego połączenia highspeed może nie działać prawidłowo.
- Pliki zakodowane przy użyciu algorytmu kompresji obrazu GMC (Global Motion Compensation) mogą nie być odtwarzane.

# UWAGA

- Zmiana wartości ustawień opcji **Videos (Filmy)** nie wpływa na opcje **Photos (Zdjęcia)** i **Music (Muzyka)**. i z kolei nie wpływają na nie zmiany wartości ustawień opcji **Photos (Zdjęcia)** lub **Music (Muzyka)**.
- Zmiana wartości ustawień opcji **Photos (Zdjęcia)** ma wpływ na wartości opcji **Music (Muzyka)** i odwrotnie.
- Przy wznowieniu pliku wideo po zatrzymaniu można go odtworzyć od miejsca, w którym został zatrzymany.
- W pliku napisów może być obsługiwanych jedynie 10 000 bloków synchronizacji.
- Rozmiar odtwarzanego obrazu wideo można zmieniać za pomocą przycisku **ARC**.
- Koreańskie napisy są obsługiwane tylko wtedy, gdy w menu ekranowym wybrano język koreański.
- Opcje strony kodowej mogą być wyłączone, zależnie od języka plików napisów.
- Wybierz odpowiednią stronę kodową dla plików napisów.

<span id="page-28-0"></span>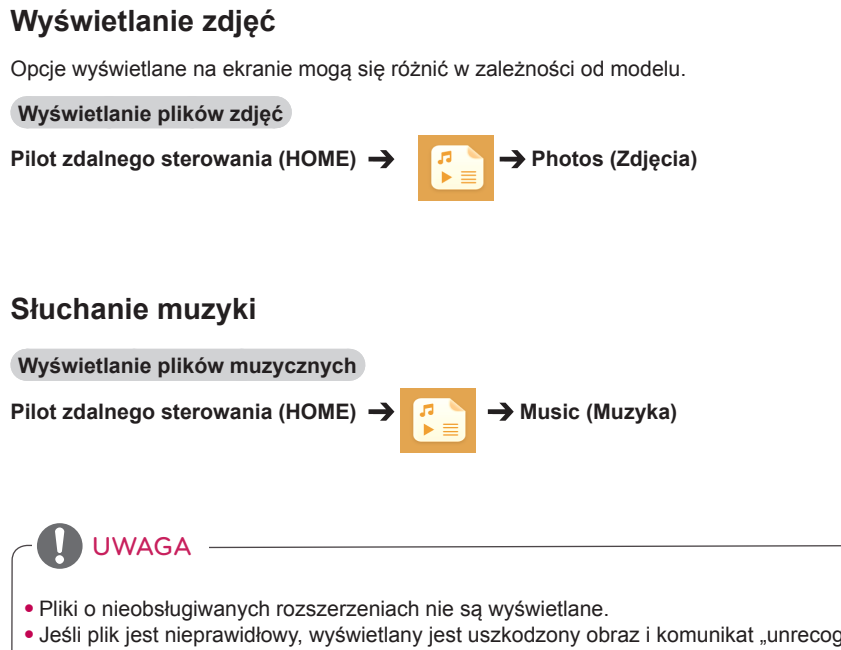

- Jeśli plik jest nieprawidłowy, wyświetlany jest uszkodzony obraz i komunikat "unrecognizable file" (nierozpoznawalny plik).
- Uszkodzone pliki muzyczne są wyświetlane jako 00:00 i nie będą odtwarzane.
- Plik muzyczny pobrany z płatnego serwisu i chroniony prawem autorskim nie będzie odtwarzany i mogą być wyświetlane nieprawidłowe informacje.
- W tym trybie dostępne są także przyciski  $(\text{F}, (\text{F}), (\text{F}), (\text{F}), (\text{F})$  na pilocie zdalnego sterowania.
- Przycisk  $\rightarrow$  umożliwia wybranie następnej ścieżki, a przycisk  $\rightarrow$  wybranie poprzedniej ścieżki.
- Naciśniecie przycisku  $\left( \mathcal{H} \right)$  w ciągu 5 sekund od odtworzenia piosenki powoduje powrót do poprzedniego utworu; naciśnięcie tego samego przycisku po upływie 5 sekund powoduje powrót do początku piosenki.

# <span id="page-29-0"></span>**Ustawienia**

Do odtwarzania plików wideo DIVX z DRM konieczne jest zarejestrowanie urządzenia.

**Aby zarejestrować/wyrejestrować zakupione lub wypożyczone treści DivX ® VOD**

**Pilot zdalnego sterowania (HOME)**  $\rightarrow$  $\rightarrow$  $\rightarrow$  **Settings (Ustawienia)**  $\rightarrow$  **DivX VOD** 

Aby można było odtworzyć wypożyczony lub zakupiony plik DivX® VOD , urządzenie należy zarejestrować na stronie www.divx.com/vod przy użyciu 10-znakowego kodu zapisanego w urządzeniu.

- **Registration (Rejestracja):** sprawdź kod rejestracji swojego wyświetlacza.
- **Deregistration (Wyrejestrowanie):** anuluj rejestrację.

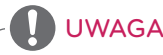

- Podczas sprawdzania kodu rejestracji niektóre przyciski mogą nie działać.
- W przypadku użycia kodu rejestracji DivX innego urządzenia nie będzie możliwe odtworzenie wypożyczonych lub kupionych plików DivX. Należy korzystać jedynie z kodu rejestracji DivX przypisanego do produktu.
- Pliki wideo lub audio, które nie zostały skonwertowane za pomocą standardowego kodeka DivX, mogą być uszkodzone lub nie zostać odtworzone.
- Kod DivX VOD umożliwia aktywację do 6 urządzeń w ramach jednego konta.
- Po wyrejestrowaniu urządzenia, aby móc ponownie odtwarzać treści DivX® VOD, należy ponownie zarejestrować urządzenie.

# <span id="page-30-0"></span> **Zawartość SuperSign**

Odtwarzanie zapisanych plików za pomocą opcji Eksport w oprogramowaniu SuperSign Editor.

## **Aby odtwarzać zapisane pliki za pomocą opcji Export (Eksport)**

**Pilot zdalnego sterowania (HOME)** 

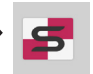

Tylko zawartość dystrybuowana w oprogramowaniu SuperSign Manager jest wyświetlana i możliwa do wybrania.

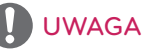

• Jeśli w urządzeniu pamięci masowej USB znajduje się folder AutoPlay i zawiera on pliki w obsługiwanych formatach, będą one mogły zostać odtworzone automatycznie po podłączeniu do monitora.

# **Information (Informacje)**

**Aby sprawdzić podstawowe informacje o monitorze Signage** 

## **Pilot zdalnego sterowania (HOME)**

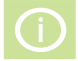

Wyświetlanie podstawowych informacji dotyczących funkcji Signage.

Umożliwia także przełączenie urządzenia w tryb **Smart Energy Savin**g **(Inteligentne oszczędzanie energii)** i konfigurowanie ustawień menu **Fail Over (Automatyczne przełączanie sygnału)**. (Przełączenie urządzenia w tryb **Smart Energy Saving (Inteligentne oszczędzanie energii)** jest możliwe tylko wtedy, gdy tryb **Energy Saving (Oszczędzanie energii)** jest wyłączony).

# **File Manager (Menedżer plików)**

Umożliwia przenoszenie, kopiowanie i usuwanie plików.

**Aby przenieść, skopiować lub usunąć pliki** 

## **Pilot zdalnego sterowania (HOME)**

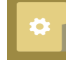

- Umożliwia przenoszenie oraz kopiowanie plików i folderów z pamięci wewnętrznej do pamięci zewnętrznej.
- Umożliwia przenoszenie oraz kopiowanie plików i folderów z pamięci zewnętrznej do pamięci wewnętrznej.
- Umożliwia usuwanie plików i folderów z pamięci wewnętrznej i zewnętrznej.

# UWAGA

- Aplikacja służy do zarządzania plikami i nie obsługuje funkcji odtwarzania plików multimedialnych. Aby odtwarzać pliki multimedialne, uruchom aplikację **My Media (Moje media)**.
- Nie można skopiować lub przenieść pliku do pamięci wewnętrznej, jeśli rozmiar pliku jest **większy niż limit dostępnego wolnego miejsca** w pamięci wewnętrznej.

# <span id="page-31-0"></span>**Ustawienia identyfikatora obrazu**

Opcja **Identyfikator obrazu** jest stosowana do zmiany ustawień konkretnego urządzenia (wyświetlacza) za pomocą pojedynczego odbiornika podczerwieni dla funkcji multivision (wiele wyświetlaczy). Komunikacja między monitorem wyposażonym w odbiornik podczerwieni i innymi monitorami jest możliwa za pośrednictwem przewodów RS-232C. Każdy monitor jest identyfikowany za pomocą wartości **Identyfikator urządzenia**. Jeśli przypiszesz **Identyfikator obrazu** za pomocą pilota, tylko ekrany z tymi samymi wartościami **PIdentyfikator obrazu** i **Identyfikator urządzenia** będą mogły być zdalnie sterowane.

1. Przypisz wartość **Identyfikator urządzenia** do zainstalowanych monitorów w sposób przedstawiony poniżej.

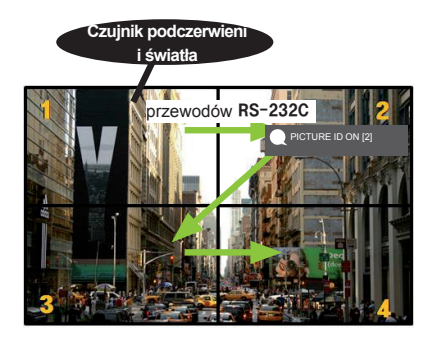

2. Wciśnij czerwony przycisk **ON** na pilocie, aby przypisać **PICTURE ID (IDENTYFIKATOR OBRAZU)**.

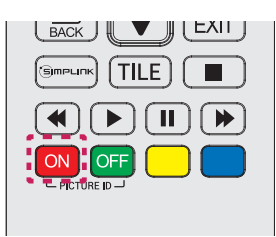

- 3. Przypisz wartość **Set ID (Identyfikator urządzenia)** do wybranego ustawienia.
- Urządzenie, którego wartość **Set ID (Identyfikatorach urządzenia)** różni się od wartości **PICTURE ID (Identyfikator obrazu)**, nie może być sterowane za pomocą sygnałów podczerwieni.

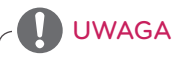

- Jeśli parametr **Identyfikator obrazu)** jest ustawiony na wartość 2, tylko prawy górny monitor z ustawieniem **Identyfikator urządzenia** o wartości 2 może być sterowany za pomocą sygnałów podczerwieni.
- Naciśnięcie zielonego przycisku **OFF** dla opcji **PICTURE ID** spowoduje wyłączenie **identyfikatorów obrazu** wszystkich monitorów. W takim przypadku naciśnięcie dowolnego przycisku na pilocie umożliwi sterowanie wszystkimi monitorami za pomocą sygnałów podczerwieni niezależnie od ich identyfikatora urządzenia **Set ID**.
- Po wybraniu wartości WŁ. dla funkcji **PICTURE ID (IDENTYFIKATOR OBRAZU)**  można zwiększyć **identyfikator obrazu** tylko o 1. Nie można go zmniejszyć.

# <span id="page-32-0"></span>**Ustawienia użytkownika**

# **Ustawienia menu głównego**

# **Ustawienia menu Szybkie**

• Umożliwia konfigurację często używanych ustawień.

## **Aby automatycznie włączyć lub wyłączyć monitor**

Pilot zdalnego sterowania (SETTINGS) → Quick (Szybkie) → On Timer/Off Timer (Timer wł./ **Timer wył.)**

Można ustawić opcję On/Off Timer (Timer wł./wył.) dla monitora. Jeśli nie chcesz korzystać z funkcji **On/ Off Timer (Timer wł./wył.),** wybierz wartość **Off (Wył.)** dla opcji Repeat (Powtórz)**.**

**Aby automatycznie ustawić podświetlenie i kontrast** 

# **Pilot zdalnego sterowania (SETTINGS)**  $\rightarrow$  **Quick (Szybkie)**  $\rightarrow$  **Smart Energy Saving (Inteligentne oszczędzanie energii)**

Jasność monitora jest automatycznie dostosowywana do jasności obrazu, co pozwala na zmniejszenie zużycia energii.

- **Off (Wył.):** wyłączenie funkcji **Smart Energy Saving (Inteligentne oszczędzanie energii)**.
- **On (Wł.):** wyłączenie funkcji **Smart Energy Saving (Inteligentne oszczędzanie energii)**.

# <span id="page-33-0"></span>**Ustawienie obrazu**

## **Wybór trybu obrazu**

## **Pilot zdalnego sterowania (SETTINGS) Picture (Obraz) Picture Mode (Tryb obrazu)**

Wybierz tryb obrazu najlepiej odpowiadający rodzajowi odtwarzanego materiału wideo.

- **Vivid (Żywy):** dostosowanie obrazu pod kątem specyfiki eksponowania w sklepie poprzez zwiększenie **contrast (kontrastu)**, **brightness (jasności)**, nasycenia i **sharpness (ostrości)**.
- **Standard (Standardowy):** dostosowanie obrazu do warunków typowego otoczenia.
- **APS :** redukcja zużycia energii poprzez regulację jasności ekranu.
- **Cinema (Kino):** optymalizacja obrazu pod kątem oglądania filmów.
- **Sports:** optymalizacja obrazu pod kątem oglądania wydarzeń sportowych. Nawet dynamiczne czynności, takie jak kopanie lub rzucanie piłki, są wyraźnie oddawane na ekranie.
- **Game (Gra):** optymalizacja obrazu pod kątem gier wideo.
- **Expert 1 (Ekspert 1)/ Expert 2 (Ekspert 2):** umożliwia ekspertom lub osobom zainteresowanym wysoką jakością obrazu ręczne dostrojenie obrazu pod kątem najlepszej jakości.

# UWAGA

- Dostępne **Picture Mode (tryby obrazu)** mogą się różnić w zależności od sygnału wejściowego.
- Tryb **Expert (Ekspert)** jest opcją umożliwiającą szczegółowe dostrojenie jakości obrazu w przypadku konkretnego typu obrazu. Dlatego może nie być widoczna na normalnym obrazie.

## **Szczegółowe dostosowywanie trybu obrazu**

Pilot zdalnego sterowania (SETTINGS) → Picture (Obraz) → Picture Adjust (Dostosowywanie **obrazu)**

- **Backlight (Podświetlenie):** dostosowanie jasności ekranu poprzez wyregulowanie podświetlenia matrycy LCD. Im wartość jest bliższa 100, tym jaśniejszy jest ekran.
- **Contrast (Kontrast):** dostosowanie różnicy pomiędzy jasnych i ciemnych obszarów obrazu. Im wartość jest bliższa 100, tym większa jest różnica.
- **Brightness (Jasność):** dostosowanie ogólnej jasności ekranu. Im wartość jest bliższa 100, tym jaśniejszy jest ekran.
- **Sharpness (Ostrość):** dostosowanie ostrości krawędzi obiektów. Im wartość jest bliższa 50, tym wyraźniejsze i ostrzejsze są krawędzie.
- **H Sharpness (Ostrość w poziomie):** dostosowanie ostrości krawędzi kontrastu na ekranie w poziomie.
- **V Sharpness (Ostrość w pionie):** dostosowanie ostrości krawędzi kontrastu na ekranie w pionie.
- **Color (Kolor):** zmiękcza i pogłębia odcienie ekranu. Im wartość jest bliższa 100, tym głębsze są kolory.
- **Tint (Odcień):** dostosowanie równowagi pomiędzy poziomami czerwieni i zieleni wyświetlanymi na ekranie. Im wartość jest bliższa Red 50 (Czerwony 50), tym głębsze są odcienie czerwieni, a im wartość jest bliższa Green 50 (Zielony 50), tym głębsze są odcienie zieleni.
- **Color Temperature (Temperatura barw):** dostosowanie odcieni ekranu i wywołanie odczucia ciepła lub chłodu.
- **Advanced Control/Expert Control (Sterowanie zaawansowane/Kontrola zaawansowana):** dostosowanie zaawansowanych opcji.

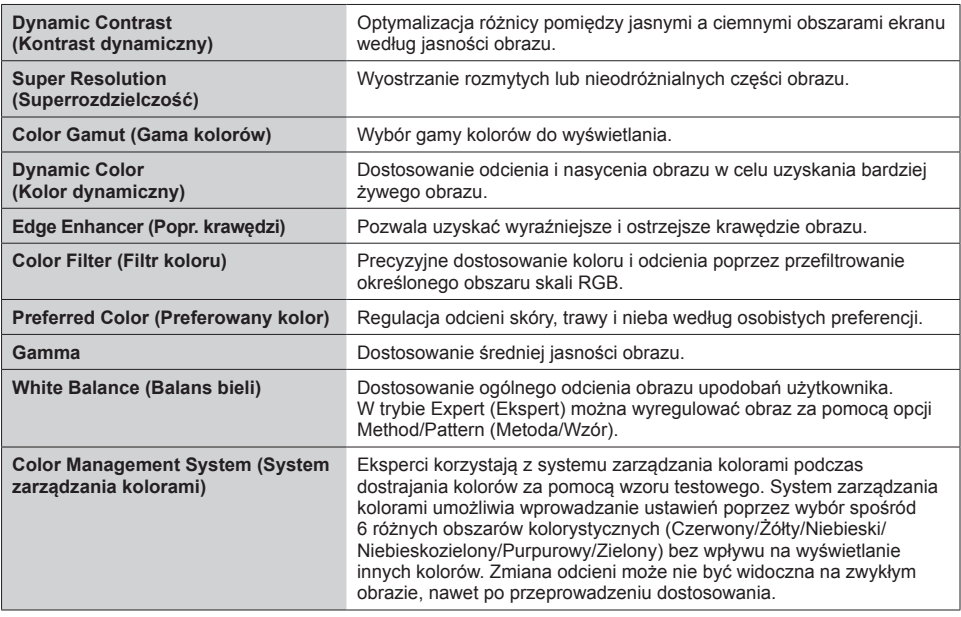

# UWAGA

• Dostępne opcje zależą od sygnału wejściowego lub wybranego trybu obrazu.

#### • **Picture Options (Opcje obrazu):** dostosowanie opcji obrazu.

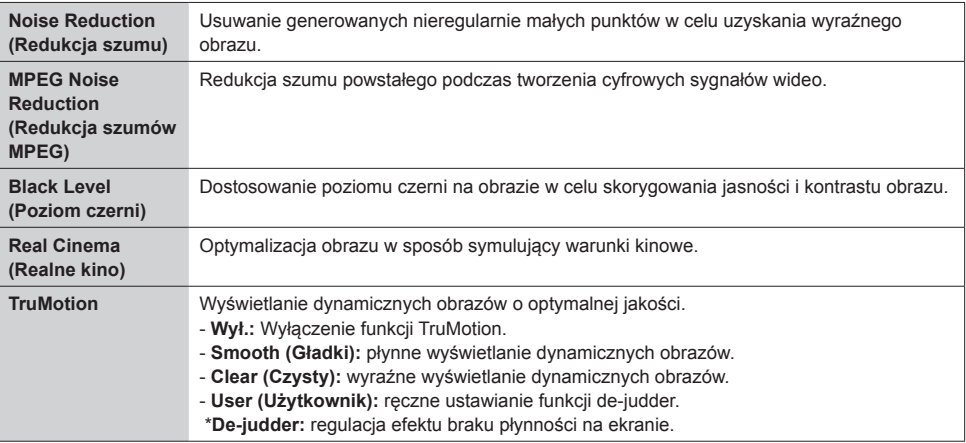

# UWAGA

• Ustawienia zaawansowane można zastosować tylko w trybie **User (Użytkownik)**.

• **Reset**: resetowanie ustawień obrazu.

### **Aby ustawić proporcje ekranu,**

## Pilot zdalnego sterowania (SETTINGS) **→** Picture (Obraz) → Aspect Ratio (Proporcie obrazu)

Zmiana proporcji obrazu w celu wyświetlania go w optymalnych rozmiarach.

- **16:9:** wyświetlanie obrazu w proporcjach 16:9.
- **Just Scan (1:1 Piksel):** wyświetlanie obrazu w oryginalnym rozmiarze bez przycinania krawędzi obrazu. Format Original (Oryginalny) jest dostępny w trybie HDMI
	- (rozdzielczość 720p lub wyższa).
- **Set By Program:** automatyczna zmiana proporcji obrazu na 4:3 lub 16:9 w zależności od wejściowego sygnału wideo.
- **4:3:** wyświetlanie obrazu w proporcjach 4:3.
- **Zoom (Zbliżenie):** rozszerzenie obrazu w celu dopasowania do szerokości ekranu. Górna i dolna część obrazu mogą zostać przycięte.
- **Cinema Zoom (Zbliżenie kinowe):** powiększenie obrazu w celu uzyskania proporcji kinowych 2,35:1 bez zniekształceń.

# **PRZESTROGA**

- Jeśli na ekranie przez dłuższy czas będzie wyświetlany nieruchomy obraz, zostanie on trwale odwzorowany, na stałe zniekształcając wyświetlaną później zawartość. Zjawisko "wypalenia" nie jest obiete gwarancia.
- Jeśli przez dłuższy czas będą ustawione proporcje ekranu **4:3**, może dojść do wypalenia obrazu przy krawędziach ekranu.
- Dostępne opcje mogą być różne w zależności od modelu.
- Dostępne proporcje obrazu mogą się różnić w zależności od sygnału wejściowego.
- W trybie wejścia HDMI1-PC/ HDMI2(OPS)-PC/ DISPLAYPORT-PC/ DVI-PC można wybrać tylko proporcje obrazu **4:3** i **16:9**.

## **Aby ustawić funkcję Energy Saving (Oszczędzanie energii)**

## Pilot zdalnego sterowania (SETTINGS) → Picture (Obraz) → Energy Saving (Oszczędzanie **energii)**

Redukcja zużycia energii poprzez regulację jasności ekranu.

- **Auto (Automatyczny):** dostosowanie jasności monitora do jasności otoczenia. (Ta funkcja jest dostępna tylko w niektórych modelach.)
- **Off (Wył.):** wyłączenie trybu Energy Saving (Oszczędzanie energii).
- **Minimum/Medium/Maximum (Minimalny/Średni/Maksymalny):** wykorzystanie trybu oszczędzania energii zgodnie z poziomem oszczędzania energii wybranym dla monitora.
- **Screen Off (Ekran wył.):** wyłączenie ekranu. Będzie słyszany tylko dźwięk. Można włączyć ekran ponownie, naciskając dowolny przycisk na pilocie zdalnego sterowania z wyjątkiem przycisku zasilania.

**Aby ustawić funkcję Smart Energy Saving (Inteligentne oszczędzanie energii)**

# **Pilot zdalnego sterowania (SETTINGS) > Picture (Obraz) > Smart Energy Saving (Inteligentne**

## **oszczędzanie energii)**

Jasność monitora jest automatycznie dostosowywana do jasności obrazu, co pozwala na zmniejszenie zużycia energii.

- **Off (Wył.):** wyłączenie funkcji **Smart Energy Saving (Inteligentne oszczędzanie energii)**.
- **On (Wł.):** włączenie funkcji **Smart Energy Saving (Inteligentne oszczędzanie energii)**.

## **Aby uruchomić test obrazu**

# Pilot zdalnego sterowania (SETTINGS) → Picture (Obraz) → Picture Test (Test obrazu)

Uruchomienie funkcji Picture Test (Test obrazu), która sprawdza, czy sygnały obrazu są wysyłane normalnie, a następnie rozwiązuje problemy przez wybór odpowiedniej opcji na ekranie. Jeśli nie występują problemy z funkcją Test Picture (Obraz testowy), sprawdź podłączone urządzenia zewnętrzne.

# <span id="page-37-0"></span>**Ustawienia dźwięku**

## **Aby wybrać opcję Sound Mode (Tryb dźwięku).**

# **Pilot zdalnego sterowania (SETTINGS) Sound (Dźwięk) Sound Mode (Tryb dźwięku)**

Najlepsza jakość dźwięku zostanie wybrana automatycznie w zależności od typu aktualnie oglądanego materiału wideo.

- **Standard (Standardowy):** ten tryb dźwięku dobrze współpracuje z materiałami wszystkich typów.
- **News (Wiadomości):** optymalizacja dźwięku pod kątem oglądania wiadomości.
- **Music (Muzyka):** optymalizacja dźwięku pod kątem słuchania muzyki.
- **Cinema (Kino):** optymalizacja dźwięku pod kątem oglądania filmów.
- **Sports (Sport):** optymalizacja dźwięku pod kątem oglądania wydarzeń sportowych.
- **Game (Gra):** optymalizacja dźwięku pod kątem gier wideo.

## **Aby korzystać z funkcji Sound Effects (Efekty dźwiękowe)**

# **Pilot zdalnego sterowania (SETTINGS) Sound (Dźwięk) Sound Effects (Efekty dźwiękowe)**

- **Clear Voice ll (Czysty głos II):** wyraźniejszy dźwięk z trzema poziomami regulacji.
- **Equalizer (Korektor):** ręczna regulacja dźwięku za pomocą korektora. .
- **Balance (Balans):** regulacja poziomu głośności w sygnale lewego głośnika i prawego głośnika.
- **Reset:** resetowanie ustawień dźwięku.

# **Aby wybrać opcję Volume Increase Rate (Szybkość zwiększania głośności),**

# **Pilot zdalnego sterowania (SETTINGS) Sound (Dźwięk) Volume Increase Rate (Szybkość zwiększania głośności)**

# można ustawić zakres głośności, wybierając opcję **Low**/ **Medium**/ **High** (Niski/ Średni/ Wysoki).

# **Aby synchronizować dźwięk z obrazem**

# Pilot zdalnego sterowania (SETTINGS) → Sound (Dźwięk) → AV Sync. Adjust (Ustaw. AV Sync.)

- **Speaker (Głośniki):** regulacja synchronizacji obrazu i dźwięku z głośników zewnętrznych, na przykład podłączonych do cyfrowego optycznego wyjścia audio, ze sprzętu audio firmy LG lub ze słuchawek. Z wartości domyślnej im wartość jest bliższa "-", tym szybsze jest wysyłanie sygnału dźwiękowego, a im wartość jest bliższa "+", tym wolniejsze jest wysyłanie sygnału dźwiękowego. • **Bypass (Omijanie):** Odtwarzanie dźwięku z urządzeń zewnętrznych bez opóźnienia. Dźwięk może
- być wysyłany wcześniej niż obraz z powodu czasu przetwarzania obrazu doprowadzanego do monitora.

# **POLSKI**

## <span id="page-38-0"></span>**Aby uruchomić test dźwięku**

## Pilot zdalnego sterowania (SETTINGS) → Sound (Dźwięk) → Sound Test (Test dźwięku)

Wykonaj test dźwięku, aby sprawdzić, czy dźwięk jest prawidłowo wyprowadzany. Następnie rozwiąż problemy poprzez wybór odpowiedniej opcji na ekranie. Jeśli test dźwięku nie wykaże żadnych problemów, sprawdź podłączone urządzenia zewnętrzne.

# **Ustawienia sieciowe**

## **Aby ustawić nazwę monitora Signage**

**Pilot zdalnego sterowania (SETTINGS) > Network (Sieć) > Signage Name (Nazwa Signage)** Ustawić można nazwę Signage monitora, która będzie używana w sieci za pomocą klawiatury ekranowej.

## **Aby skonfigurować sieć**

## Pilot zdalnego sterowania (SETTINGS) → Network (Sieć) → Wired Connection (Ethernet) **(Połączenie przewodowe (Ethernet))**

**Connecting to a wired network (Podłączanie do sieci przewodowej):** podłączanie monitora do sieci LAN za pośrednictwem portu sieci LAN w sposób pokazany na poniższej ilustracji i konfigurowanie ustawień sieciowych. Obsługiwane są tylko połączenia z sieciami przewodowymi. Po podłączeniu pewna (niewielka) liczba sieci może wymagać korekty ustawień sieciowych urządzenia. W przypadku większości sieci monitor automatycznie nawiąże połączenie bez konieczności ręcznego korygowania ustawień. Aby uzyskać szczegółowe informacje, skontaktuj się z dostawcą usług internetowych lub zapoznaj się z instrukcją obsługi routera.

### **Konfiguracja sieci bezprzewodowej**

## **Pilot zdalnego sterowania (SETTINGS) > Network (Sieć) > Wi-Fi Connection (Wi-Fi)**

Jeśli w monitorze skonfigurowano łączność z siecią bezprzewodową, można wyszukać dostępne bezprzewodowe sieci internetowe i nawiązać połączenie.

- **Add a Hidden Wireless Network (Dodaj ukrytą sieć bezprzewodową):** Aby dodać sieć bezprzewodową, wprowadź jej nazwę.
- **Connect via WPS PBC (Połącz przez WPS PBC)**: Proste podłączanie po wciśnięciu przycisku bezprzewodowego punktu dostępu z obsługą funkcji PBC.
- **Connect via WPS PIN (Połącz przez WPS PIN)**: Proste podłączanie po wprowadzeniu na stronie internetowej punktu dostępu numeru PIN bezprzewodowego punktu dostępu, do którego chcesz się podłączyć.
- **Advanced Settings (Ustawienia zaawansowane)**: Aby uzyskać dostęp do sieci bezprzewodowej, wprowadź jej dane bezpośrednio.

## **Porady dotyczące konfiguracji sieci**

- Z tym monitorem należy używać standardowego przewodu LAN (kategorii 5 lub wyższej, ze złączem  $R, 145$
- Wiele problemów związanych z połączeniem sieciowym występujących na etapie jego konfiguracji można rozwiązać przez ponowne uruchomienie routera lub modemu. Po podłączeniu wyświetlacza do sieci domowej szybko wyłącz zasilanie i/lub odłącz przewód zasilający routera lub modemu, a następnie włącz zasilanie i/lub podłącz przewód ponownie.
- W zależności od dostawcy usług internetowych liczba urządzeń korzystających z dostępu do Internetu może być ograniczona przez odpowiednie postanowienia umowy. Aby uzyskać szczegółowe informacje, skontaktuj się ze swoim dostawcą usług internetowych.
- Firma LG nie ponosi odpowiedzialności za nieprawidłowe działanie urządzenia i/lub połączenia internetowego spowodowane przez błędy lub awarie związane z połączeniem internetowym bądź innymi podłączonymi urządzeniami.
- Firma LG nie ponosi odpowiedzialności za problemy dotyczące połączenia internetowego.
- Jeśli szybkość połączenia sieciowego nie spełnia wymagań związanych z przeglądanymi materiałami, uzyskane wyniki mogą nie spełniać oczekiwań.
- Niektóre funkcje połączenia internetowego mogą być niedostępne z uwagi na pewne ograniczenia ustanowione przez dostawcę usług internetowych.
- Odpowiedzialność za terminowe regulowanie wszystkich opłat naliczanych przez dostawcę usług internetowych, w tym opłat za połączenie, ponosi użytkownik.

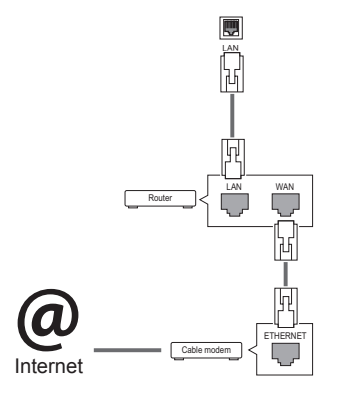

# UWAGA

- Jeśli chcesz korzystać z Internetu bezpośrednio na wyświetlaczu, doprowadzone do niego szerokopasmowe połączenie internetowe powinno być zawsze włączone.
- Jeśli nie możesz się połączyć z Internetem, sprawdź działanie i ustawienia sieci ze swojego komputera.
- y Przed zmianą ustawień w menu **Network Setting (Ustawienia sieciowe)** sprawdź przewód sieci LAN i upewnij się, że router jest włączony.
- Nieskonfigurowanie ustawień sieci może spowodować jej nieprawidłowe działanie.

# PRZESTROGA

- Do portu LAN nie wolno podłączać kabla telefonicznego.
- Z uwagi na zróżnicowane warianty połączeń należy postępować zgodnie z zaleceniami określonymi przez operatora lub dostawcę usług internetowych.
- Menu ustawień sieci nie będzie dostępne do czasu podłączenia urządzenia do fizycznej sieci.

## <span id="page-40-0"></span>**Porady dotyczące konfiguracji sieci bezprzewodowej**

- Działanie sieci bezprzewodowych może zostać zakłócone przez inne urządzenia pracujące na częstotliwości 2,4 GHz (telefony bezprzewodowe, urządzenia Bluetooth i kuchenki mikrofalowe). Zakłócenia mogą być powodowane również przez urządzenia pracujące na częstotliwości 5 GHz, na której pracują niektóre urządzenia Wi-Fi.
- Warunki środowiska bezprzewodowego mogą wpływać na wolną pracę połączenia sieci bezprzewodowej.
- Jeśli nie zostanie odłączona cała lokalna sieć domowa, w niektórych urządzeniach może występować ruch sieciowy.
- W przypadku łączności bezprzewodowej, wymagane jest urządzenie punktu dostępu obsługujące połączenia bezprzewodowe z włączoną funkcją połączenia bezprzewodowego. Skontaktuj się z usługodawcą internetowym w sprawie dostępności łączności bezprzewodowej dla punktu dostępu.
- Sprawdź identyfikator SSID oraz ustawienia zabezpieczeń punktu dostępu używane w łączności bezprzewodowej. Informacje dotyczące identyfikatora SSID oraz ustawień zabezpieczeń punktu dostępu można znaleźć w odpowiedniej dokumentacji.
- Nieprawidłowa konfiguracja urządzeń sieciowych (przewodowy lub bezprzewodowy router, koncentrator) może powodować wolne lub nieprawidłowe działanie monitora. Urządzenia należy zainstalować i skonfigurować zgodnie z odpowiednimi instrukcjami obsługi.
- W zależności od producenta punktu dostępu sposób podłączenia może się różnić.

# **Ustawienia ogólne**

## **Aby skonfigurować język**

Pilot zdalnego sterowania (SETTINGS) → General (ogólne) → Menu Language (Język menu)

Wybór jednego z języków menu wyświetlanych na ekranie.

• **Menu Language (Język menu):** ustawienie języka nazwy Signage.

**Aby ustawić godzinę/datę** 

Pilot zdalnego sterowania (SETTINGS) → General (ogólne) → Time Setting (Godzina i data)

Można sprawdzić lub zmienić godzinę.

- **Time (Godzina):** można ustawić godzinę ręcznie.
- **Date (Data):** można ustawić datę ręcznie.

# **Opcja Daylight Saving Time (Czas letni)**

# Pilot zdalnego sterowania (SETTINGS)  $\rightarrow$  General (ogólne)  $\rightarrow$  Daylight Saving Time (Czas letni)

Można ustawić opcję Daylight Saving Time (Czas letni). Aby ją włączyć lub wyłączyć, wybierz odpowiednio opcję Wł. lub Wył.

• **Start Time (Czas rozpoczęcia) / End Time (Czas zakończenia):**  możesz skonfigurować czas, ustawiając miesiąc, dzień i godzinę.

UWAGA

- Podczas ustawiania funkcji Daylight Saving Time (Czas letni) należy skonfigurować numer tygodnia i dzień tygodnia.
- Na przykład, jeśli Daylight Saving Time (Czas letni) rozpoczyna się 7 lipca 2014 r. w poniedziałek, wybierz wartości: Lipiec, 1-szy, Pon., 00:00, ponieważ będzie to pierwszy poniedziałek lipca 2014 r.
- W zależności od miesiąca czwarty lub piąty tydzień może być oznaczony jako "Last (Ostatni)".

## **Aby automatycznie włączyć lub wyłączyć monitor**

## Pilot zdalnego sterowania (SETTINGS) → General (ogólne) → Timers

Można ustawić opcję On/Off Timer (Timer wł./wył.) dla monitora.

- **On Timer (Timer wł.):** można ustawić godzinę włączania monitora.
- **Off Timer (Timer wył.):** można ustawić godzinę wyłączania monitora.
- **No Signal Power Off (15 minutes) (Wyłączanie po 15 min z powodu braku sygnału):** W przypadku braku sygnału wejściowego monitor zostanie automatycznie wyłączony po upływie 15 minut. Jeśli nie chcesz, aby monitor był wyłączany automatycznie, w ustawieniach funkcji No Signal Power Off (Wyłączanie z powodu braku sygnału) zaznacz opcję Off (Wył.).
- **Auto Power Off (Automatyczne wyłączanie zasilania):** Jeśli użytkownik nie będzie korzystał z przycisków, monitor zostanie automatycznie wyłączony.

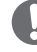

# UWAGA

- Ustawienie Off/On Time (Czas wyłączenia/włączenia) można ustawić dla siedmiu zadań oglądania; monitor jest włączany lub wyłączany w czasie, który został zaprogramowany na liście zadań. Jeśli na liście zadań zapisanych jest więcej ustawień czasu, funkcja zostanie uruchomiona w najwcześniejszym ustawionym czasie.
- W przypadku ustawienia czasu właczenia i wyłączenia urządzenia funkcja będzie wykonywana codziennie o ustalonej godzinie.
- y Funkcja zaplanowanego wyłączania działa prawidłowo tylko pod warunkiem, że ustawienia czasu w urządzeniu są prawidłowo skonfigurowane.
- Jeśli ustawione czasy zaplanowanego włączenia i wyłączenia są identyczne, czas wyłączenia ma wyższy priorytet, jeśli urządzenie jest włączone. Z kolei jeśli urządzenie jest wyłączone, priorytet będzie miało ustawienia czasu włączenia.

## **Aby zresetować ustawienia monitora.**

Pilot zdalnego sterowania (SETTINGS) → General (ogólne) → Reset to Initial **Settings (Przywrócenie ustawień początkowych)**

Resetowanie wszystkich ustawień monitora.

# <span id="page-42-0"></span>**ROZWIĄZYWANIE PROBLEMÓW**

## **Brak obrazu**

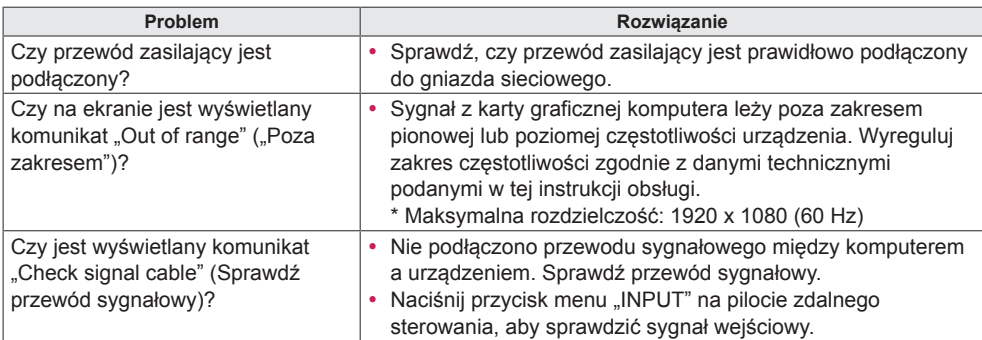

## Po podłączeniu urządzenia zostaje wyświetlony komunikat "Unknown Product" (Nieznany) **produkt)**

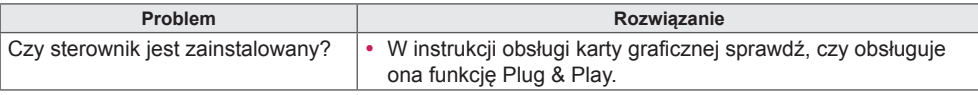

## **Nietypowy wygląd obrazu na ekranie**

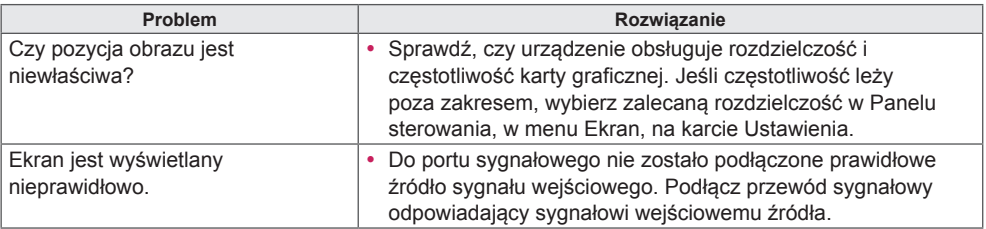

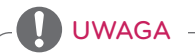

• W związku z unowocześnieniem funkcji treść instrukcji związana z oprogramowaniem może ulec zmianie bez wcześniejszego powiadomienia.

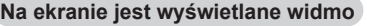

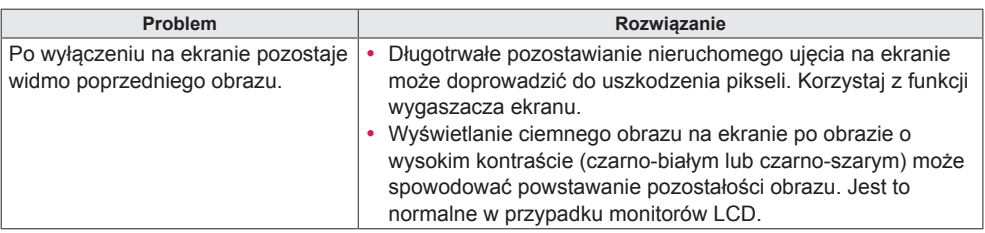

# **Problemy z dźwiękiem**

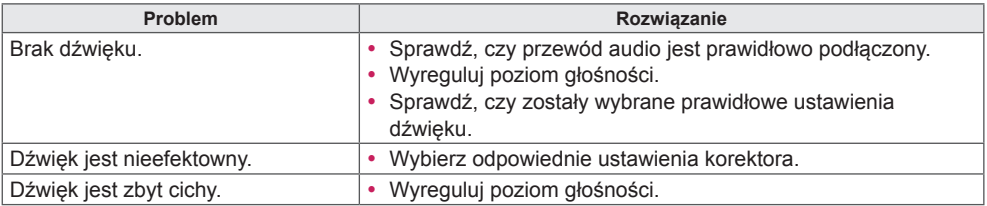

## **Kolory ekranu są nietypowe**

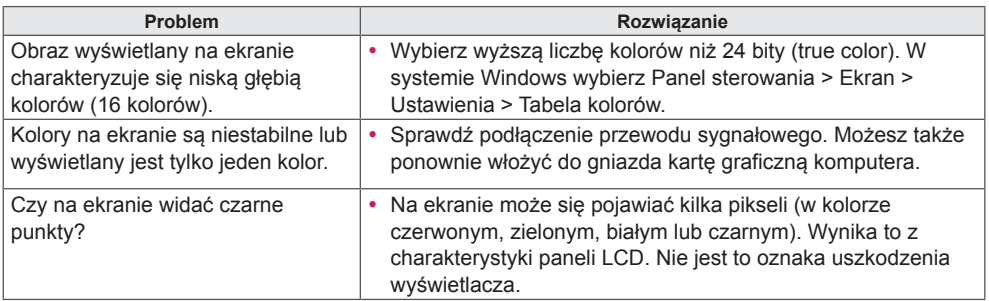

# **Nieprawidłowe działanie**

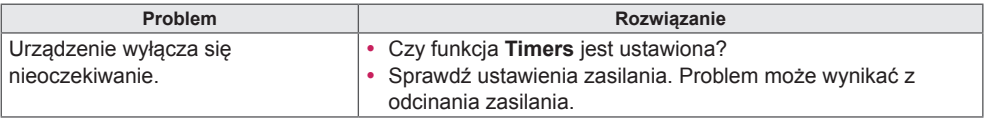

# <span id="page-44-0"></span>**DANE TECHNICZNE PRODUKTU**

# 42LS75A

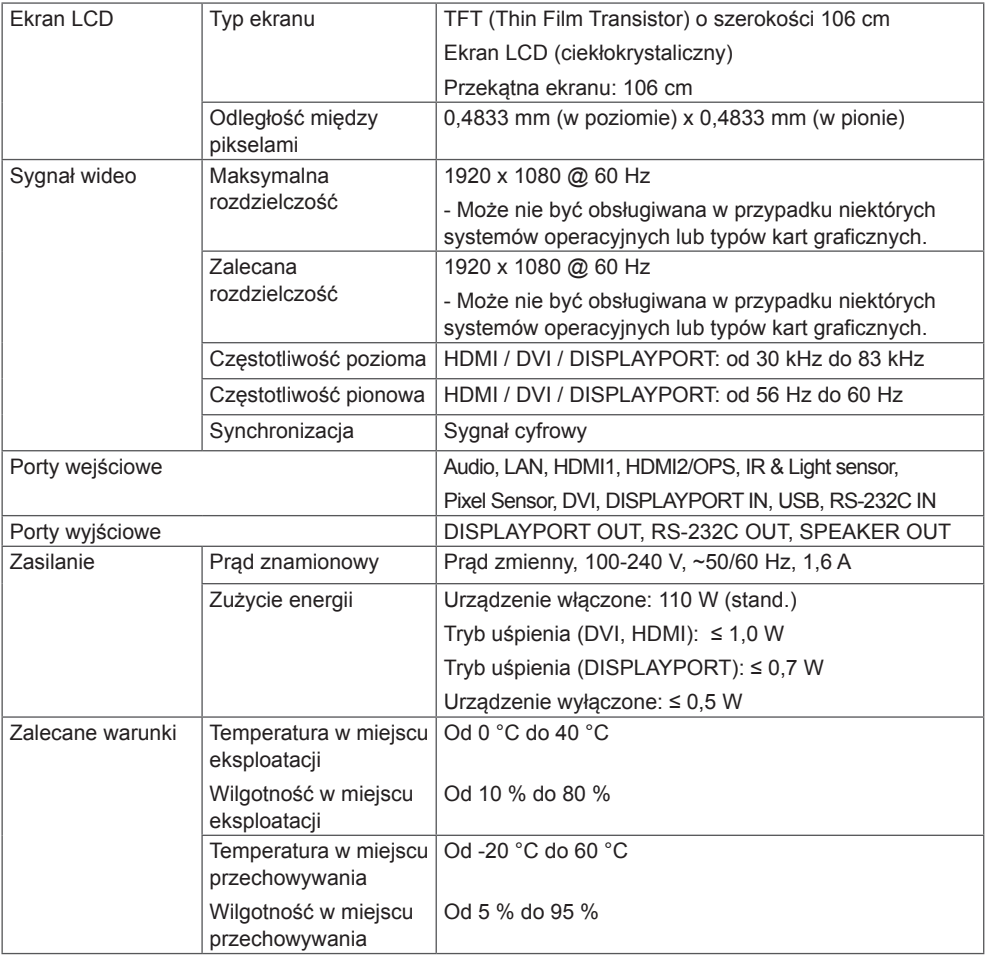

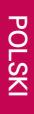

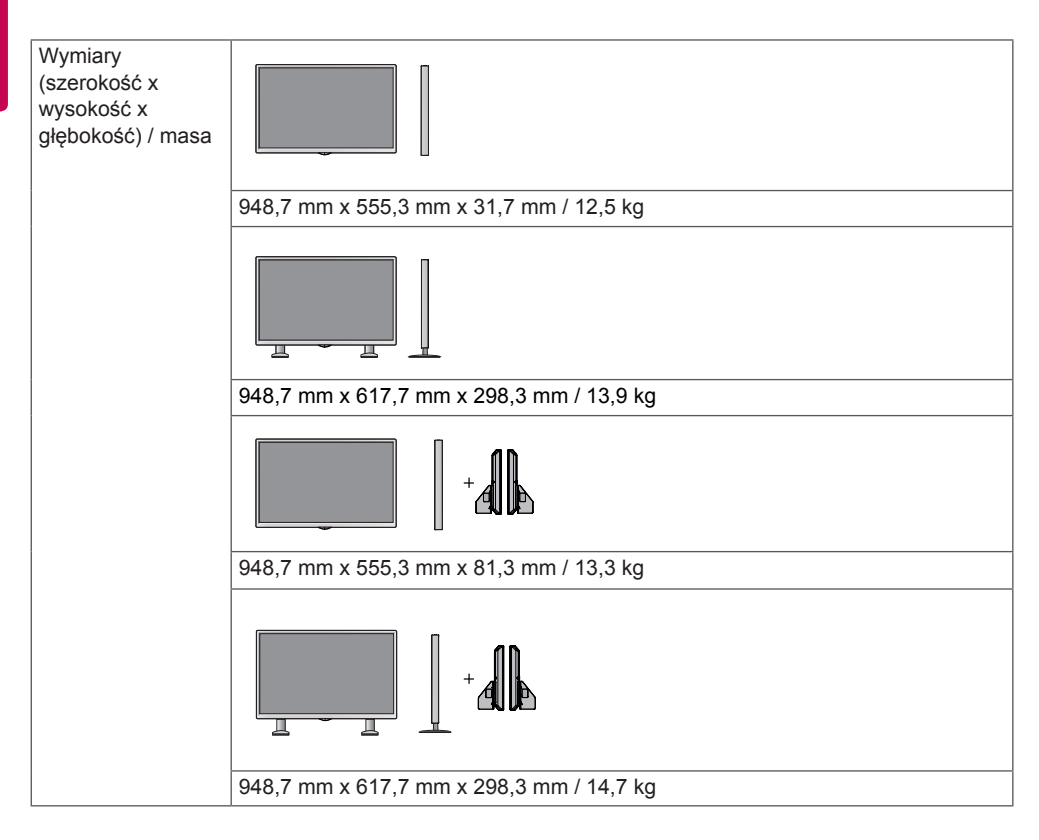

### **\*Dotyczy tylko modeli z możliwością podłączenia głośników**

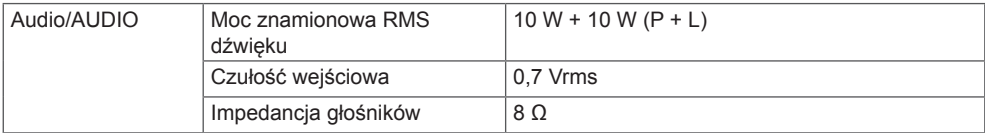

# 49LS75A

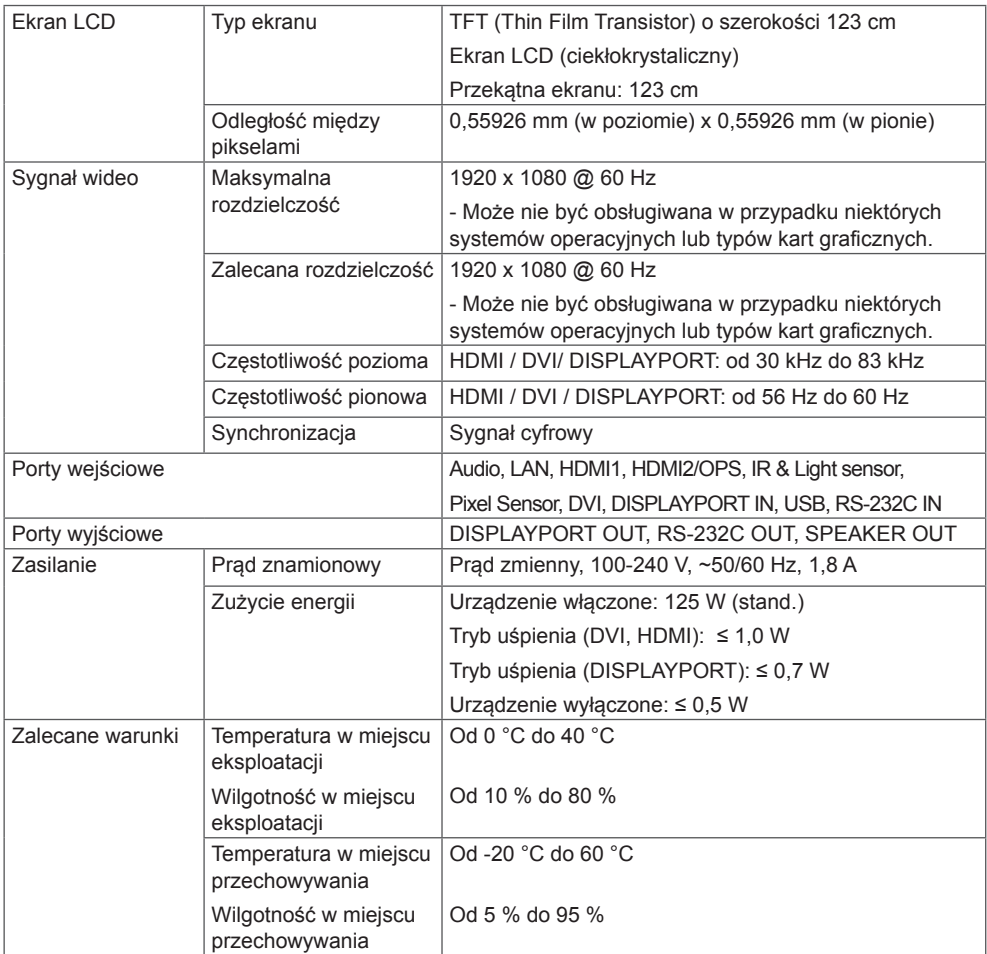

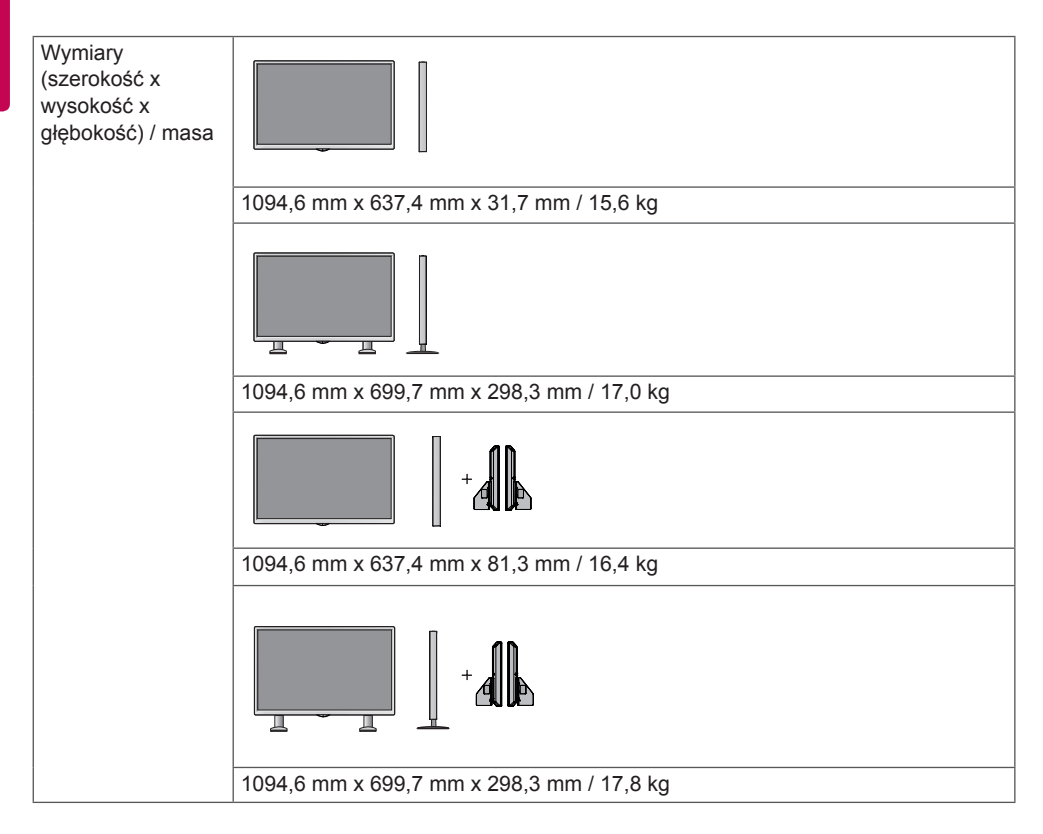

### **\*Dotyczy tylko modeli z możliwością podłączenia głośników**

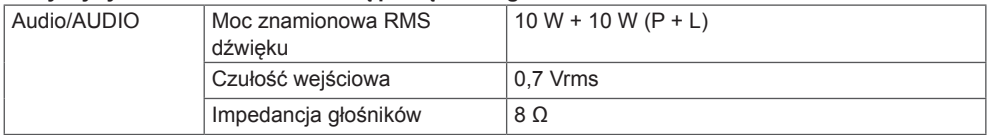

# 55LS75A

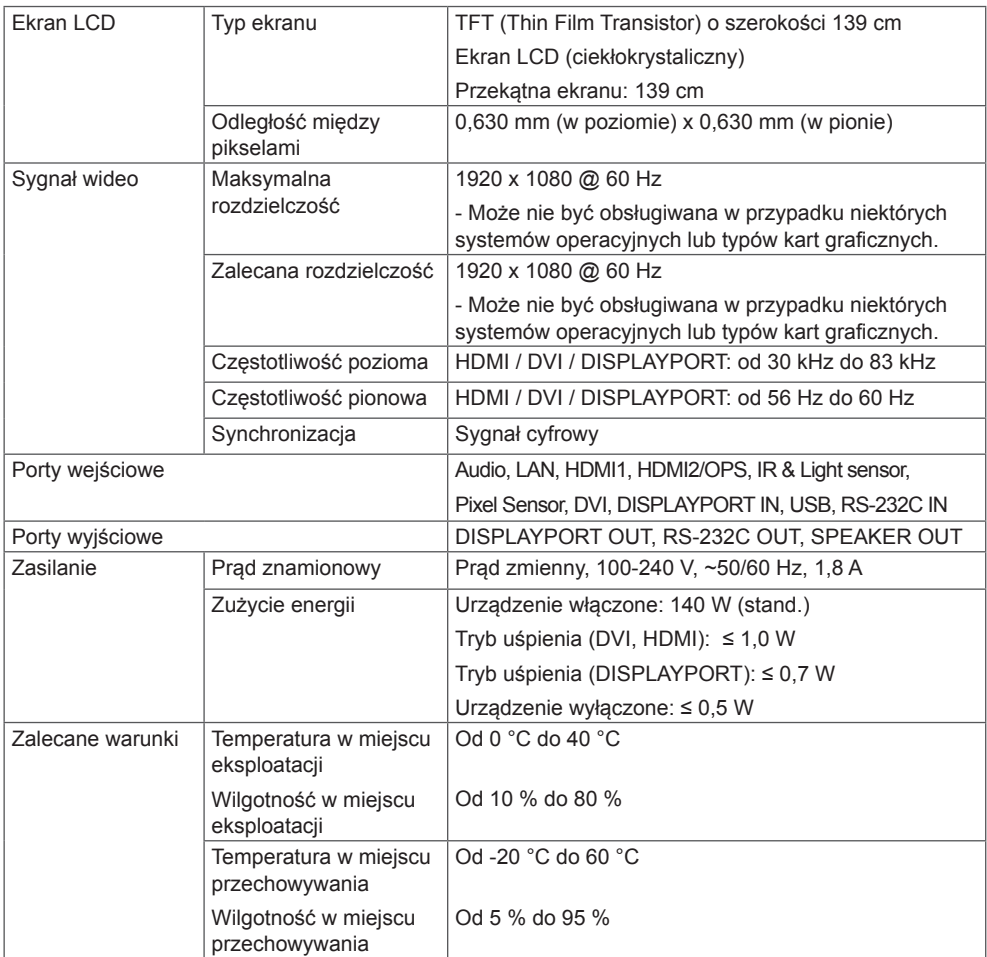

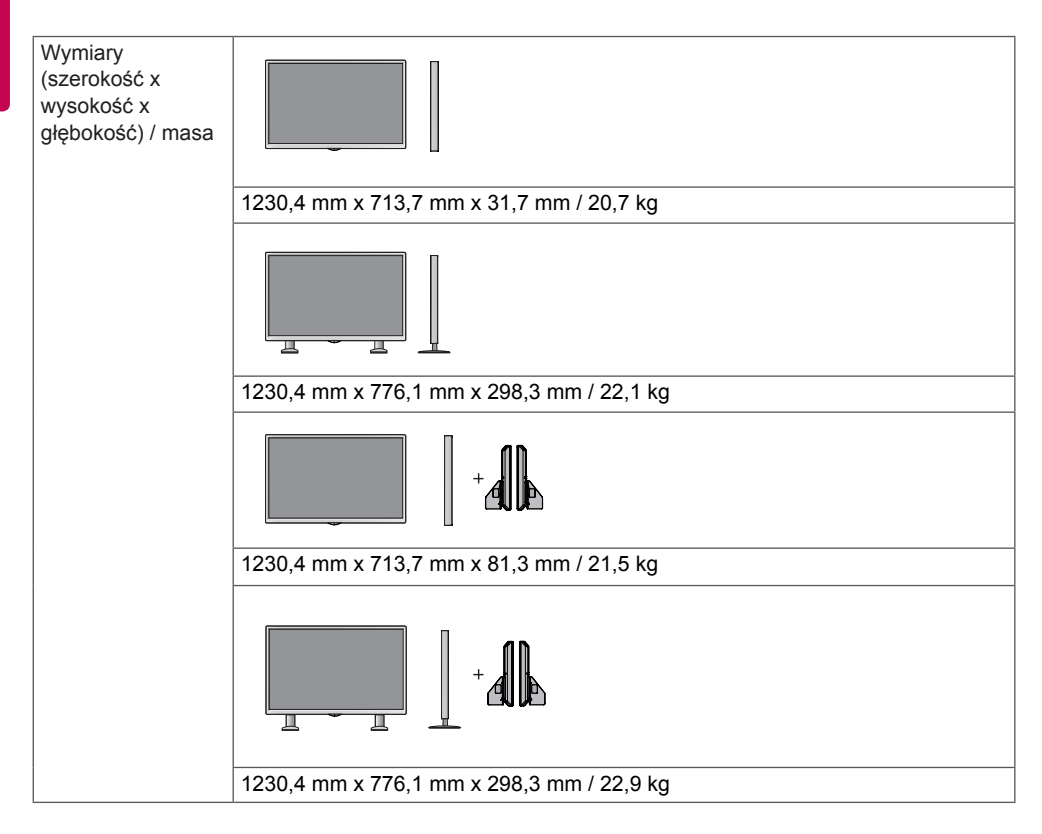

### **\*Dotyczy tylko modeli z możliwością podłączenia głośników**

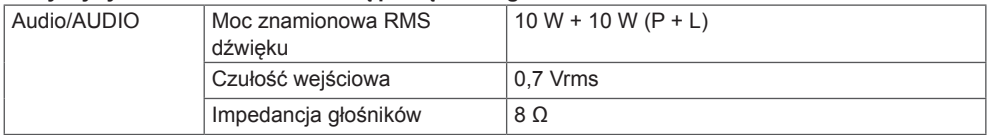

# **Wymiary**

Urządzenie i akcesoria pokazane na ilustracjach w tej instrukcji mogą się różnić wyglądem od zakupionych przez użytkownika.

Informacje o rozmiarach wkrętów znajdują się w sekcji "**Montaż na ścianie**".

W związku z unowocześnieniem funkcji dane techniczne produktu przedstawione poniżej mogą ulec zmianie bez wcześniejszego powiadomienia.

42LS75A

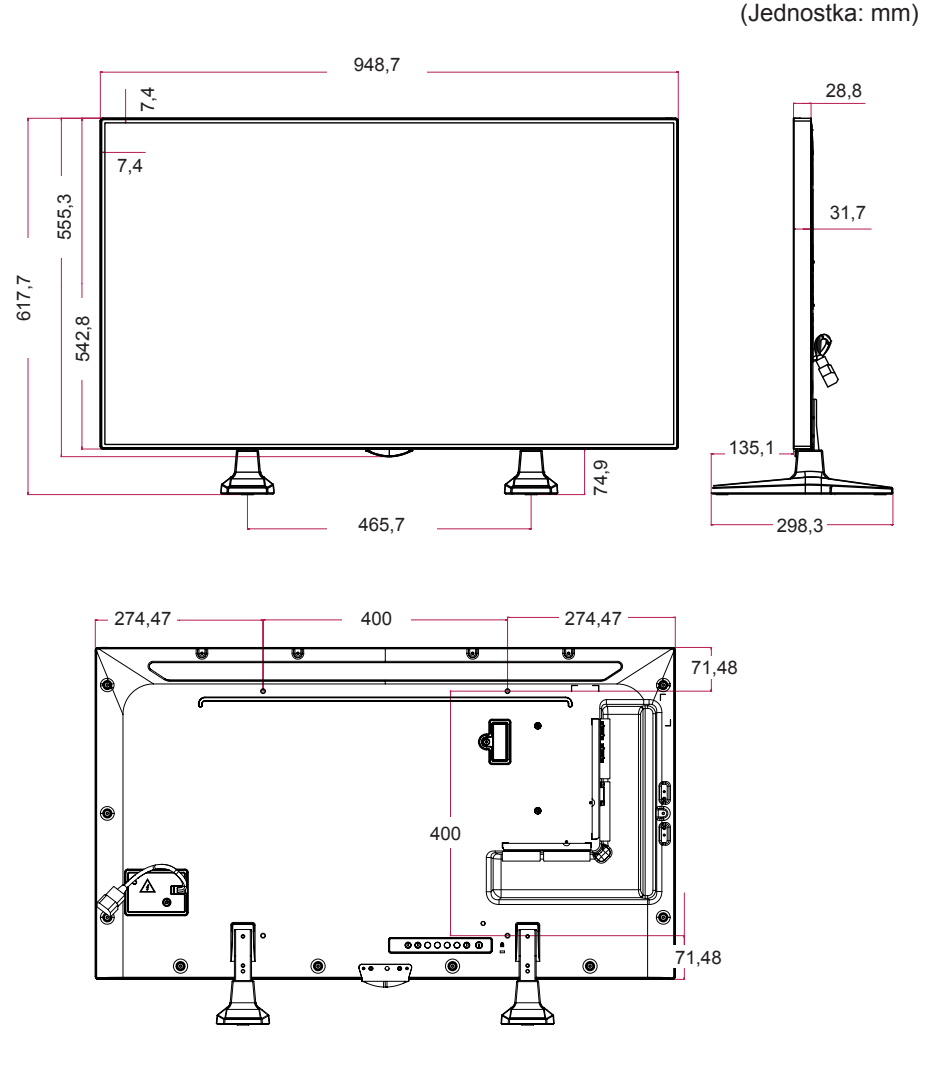

49LS75A

(Jednostka: mm)

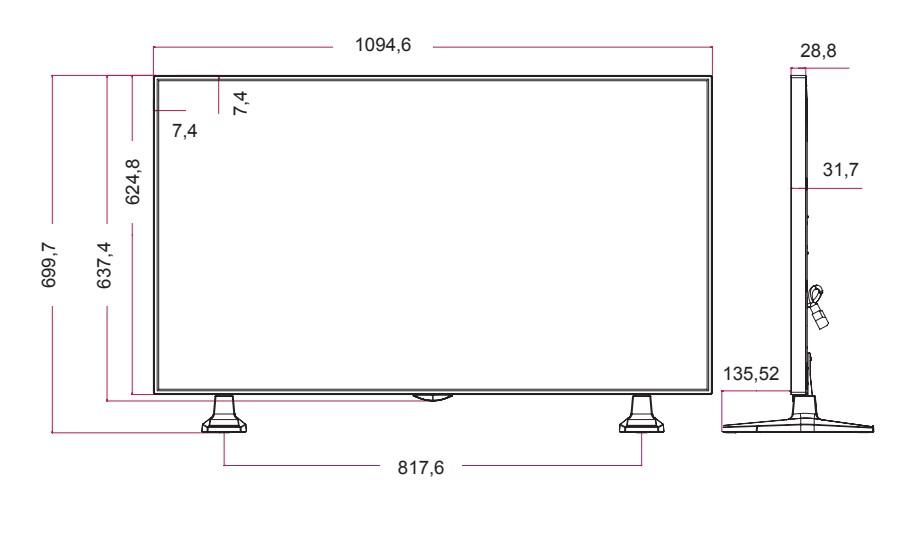

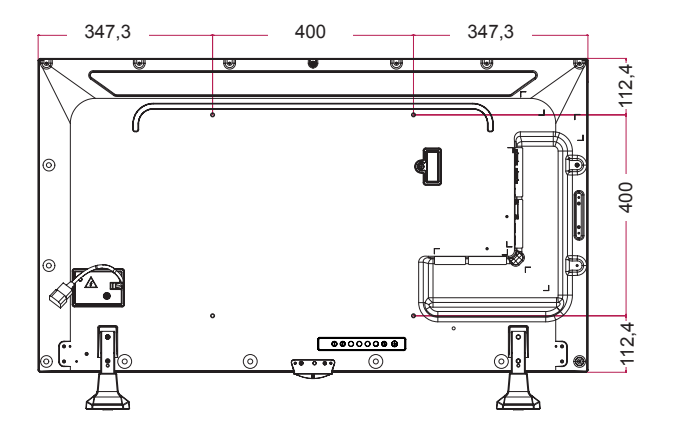

55LS75A

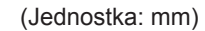

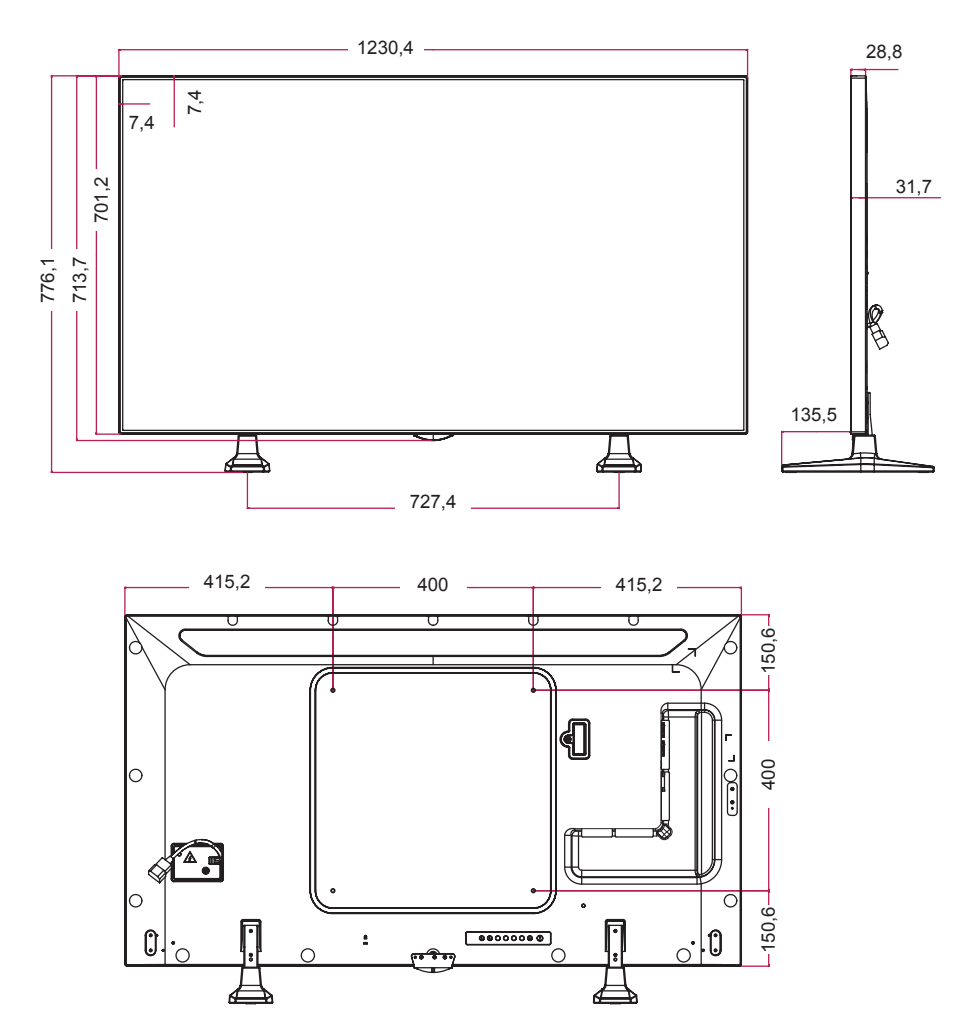

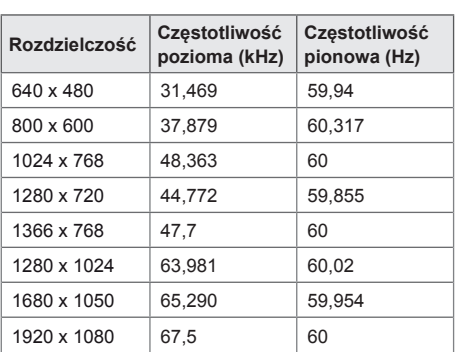

### **Obsługa w trybach HDMI(OPS) / DVI / DISPLAYPORT (PC)**

## **Tryb DTV**

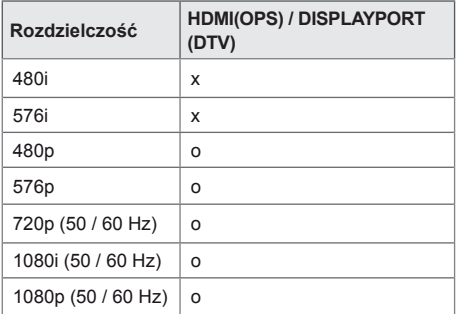

# UWAGA

• Rozdzielczości obrazu z komputera dostępne jako opcje oznaczenia wejścia w trybie HDMI(OPS) / DVI / DISPLAYPORT: 640 x 480/60 Hz, 1280 x 720/60 Hz, 1920 x 1080/60 Hz; rozdzielczości DTV: 480p, 720p, 1080p.

# UWAGA

• Częstotliwość pionowa: wyświetlacz produktu działa poprzez zmianę obrazu na ekranie kilkanaście razy na sekundę, podobnie jak w przypadku lamp fluorescencyjnych.

Częstotliwość pionowa lub częstotliwość odświeżania określa, ile razy na sekundę jest wyświetlany nowy obraz. Jednostką jest herc (Hz).

• Częstotliwość pozioma: interwał poziomy określa, przez jaki czas wyświetlana jest jedna pozioma linia. Dzieląc liczbę 1 przez interwał poziomy, można uzyskać liczbę poziomych linii wyświetlanych w ciągu sekundy, którą można przedstawić jako częstotliwość poziomą. Jednostką jest kiloherc (kHz).

# <span id="page-54-0"></span>**KODY STEROWANIA PODCZERWIENIĄ**

Niektóre modele nie obsługują funkcji HDMI/USB. Niektóre kody przycisków mogą nie być obsługiwane w zależności od modelu.

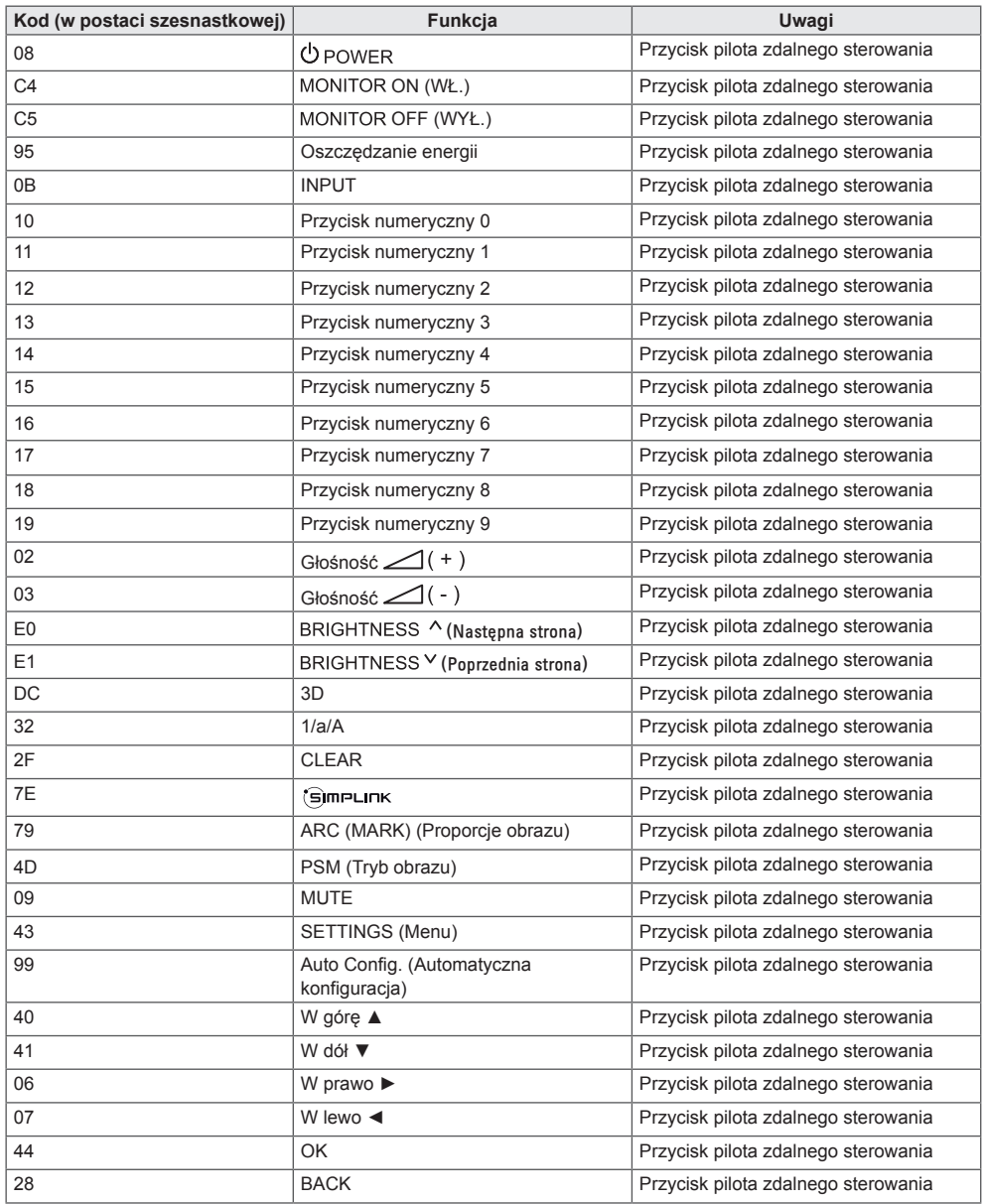

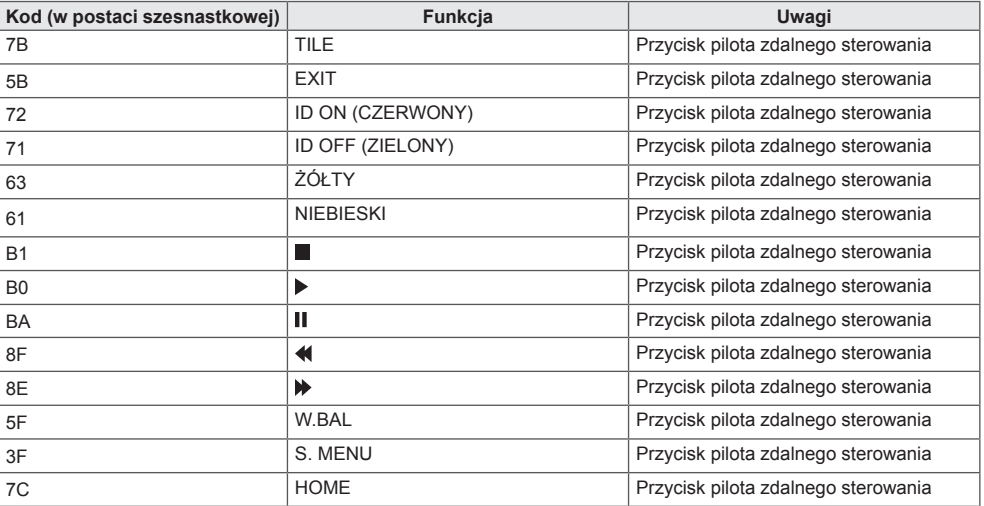

\* Niektóre kody przycisków nie są obsługiwane w zależności od modelu.

# <span id="page-56-0"></span>**ABY STEROWAĆ WIELOMA PRODUKTAMI**

Do jednego komputera można podłączyć wiele produktów. Sterować można jednocześnie wieloma produktami podłączonymi do pojedynczego komputera.

W menu Option (Opcje) należy dla opcji Set ID (Identyfikator urządzenia) wybrać wartość od 1 do 1000 (identyfikatory nie mogą się powtarzać).

# **Podłączanie przewodu**

Przewód RS-232C należy podłączyć w sposób pokazany na rysunku.

Protokół RS-232C służy do komunikacji między komputerem a produktem. Za pośrednictwem komputera można włączać lub wyłączać produkt, wybierać źródło sygnału wejściowego i regulować ustawienia menu ekranowego.

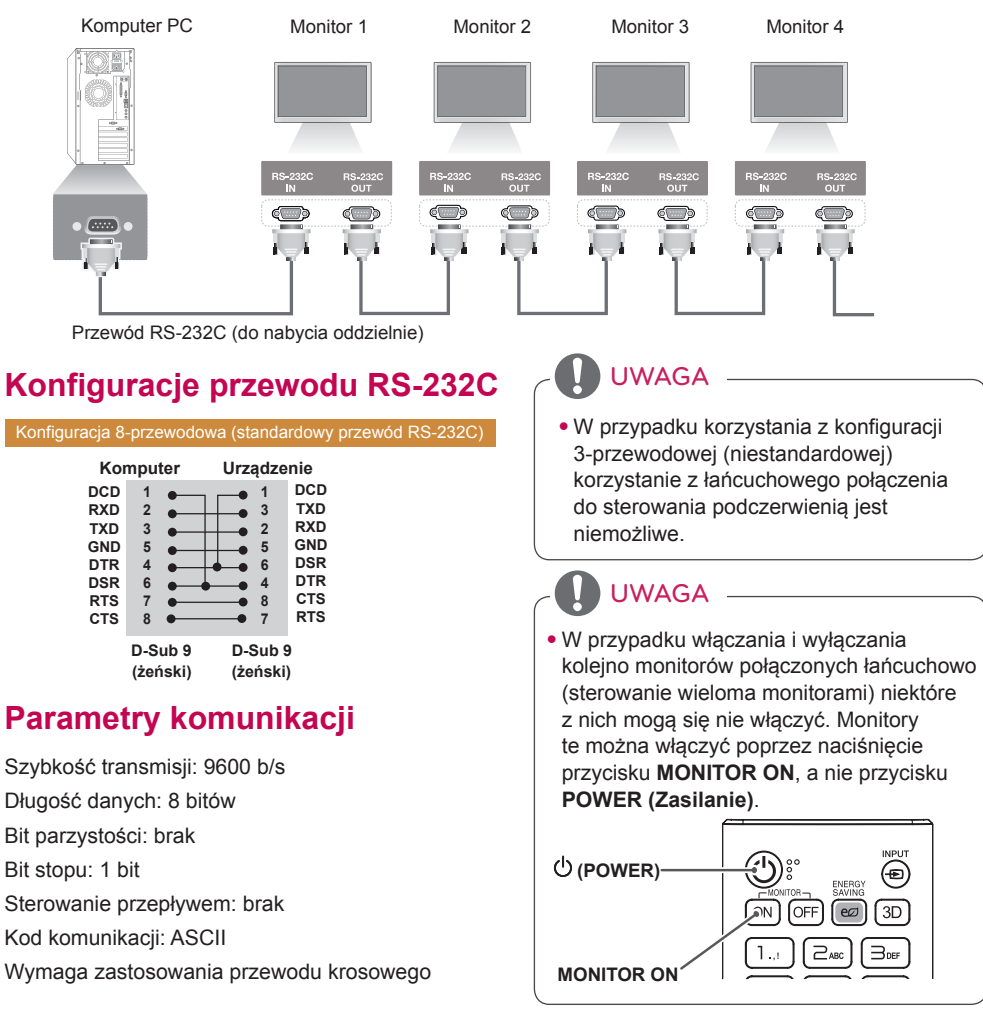

# <span id="page-57-0"></span>**Wykaz poleceń**

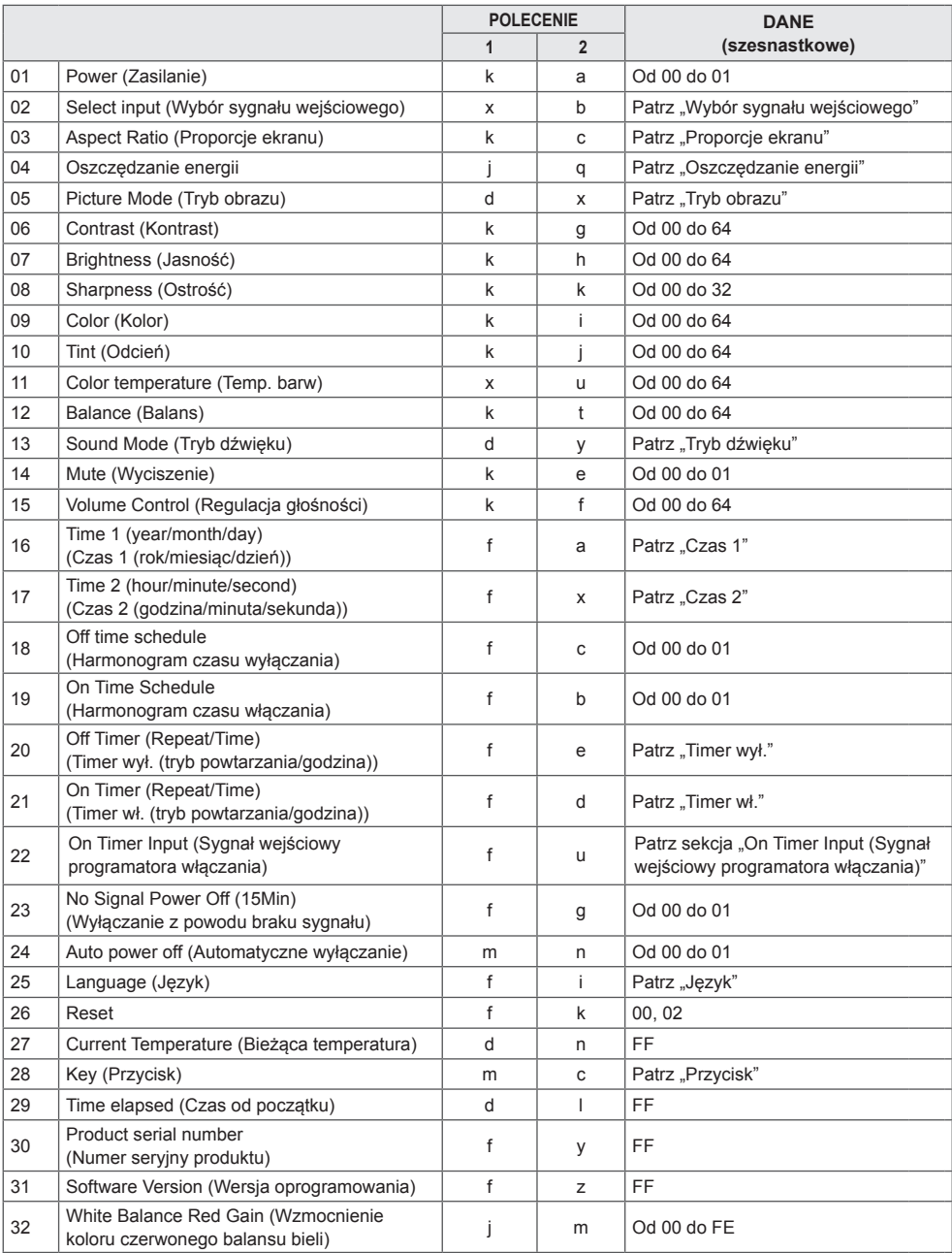

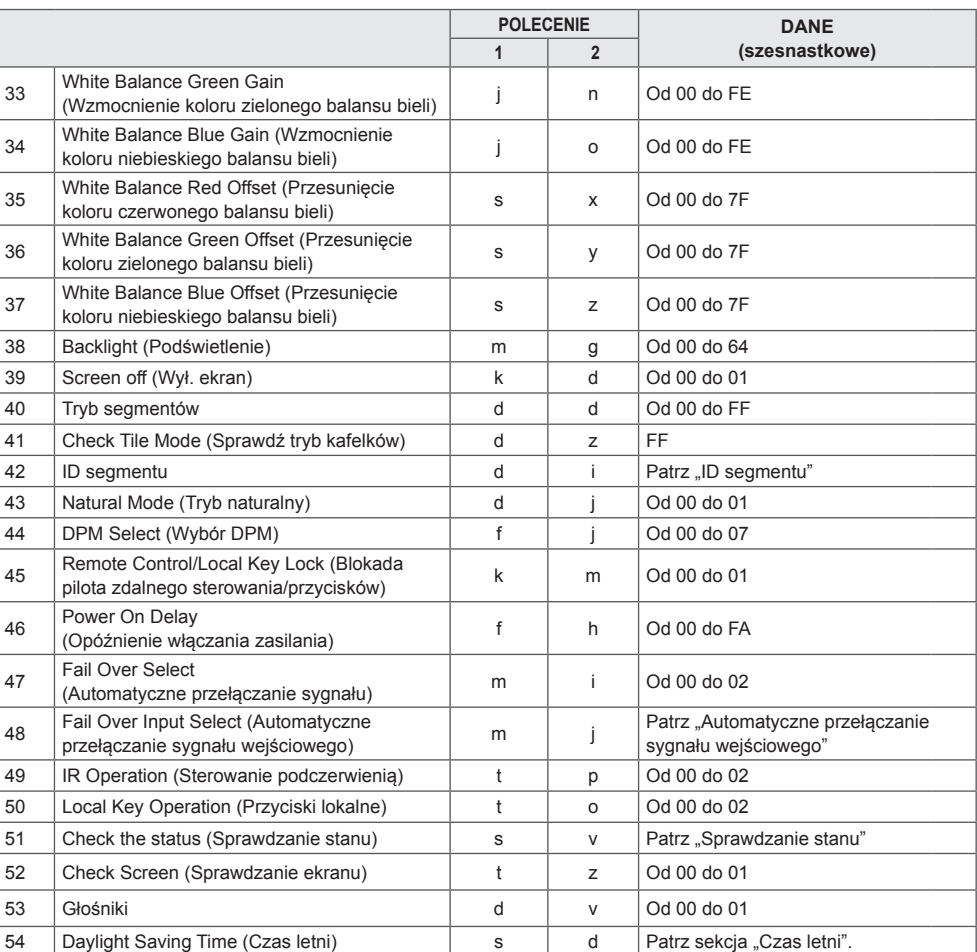

\* Uwaga: W trakcie odtwarzania plików multimedialnych z urządzenia USB lub pamięci wewnętrznej/ zewnętrznej można korzystać wyłącznie z poleceń zasilania i przycisków. Polecenia inne niż polecenia zasilania i przycisków będą traktowane jako nieprawidłowe. Niektóre polecenia nie są obsługiwane w zależności od modelu.

# <span id="page-59-0"></span>**Protokół transmisji/odbioru**

## **Transmission**

[Command1][Command2][ ][Set ID][ ][Data][Cr]

- \* Polecenie [Command1]: rozróżnienie trybów ustawień fabrycznych i ustawień użytkownika.
- \* Polecenie [Command2]: sterowanie monitorami.
- \* Polecenie [Set ID]: wybór monitora, którym chcesz sterować. Każdemu monitorowi można przypisać inny identyfikator od 1 do 1000 (od 01H do 3E8H) za pomocą opcji Settings (Ustawienia) w menu ekranowym.

 Wybór wartości "00H" w przypadku opcji Identyfikator urządzenia umożliwia jednoczesne sterowanie wszystkimi połączonymi monitorami.

\*Polecenie [Data]: przesyłanie danych polecenia.

 Ilość przesyłanych danych może wzrosnąć w zależności od polecenia.

- \* [Cr]: znak powrotu karetki. Odpowiada wartości "0x0D" kodu ASCII.
- \* []: znak odstępu. Odpowiada wartości "0x20" kodu ASCII.

### **Acknowledgement**

[Command2][ ][Set ID][ ][OK/NG][Data][x]

\* Produkt transmituje sygnał ACK (potwierdzenie) w tym formacie, gdy odbiera normalne dane. Aktualna wartość danych FF informuje o bieżącym stanie. Jeśli tryb zapisu danych jest aktywny, kod ten zwraca dane komputera.

Jeśli polecenie zostanie przesłane z wartością identyfikatora urządzenia "00" (=0x00), dane zostaną przesłane do wszystkich monitorów, ale żaden monitor nie wysyła potwierdzenia (ACK).

\* W przypadku wysłania wartości danych "FF" w trybie kontroli za pośrednictwem złącza RS-232C sprawdzona zostanie bieżąca wartość ustawienia funkcji (dotyczy wybranych funkcji).

\*Niektóre polecenia nie są obsługiwane w zależności od modelu.

#### **01. Power (Zasilanie) (Command: k a)**

Kontrola włączania/wyłączania urządzenia.

#### **Transmission** [k][a][ ][Set ID][ ][Data][Cr]

Dane 00: Wył.

01: Wł. Acknowledgement [a][ ][Set ID][ ][OK/NG][Data][x]

\*Sygnał potwierdzenia jest zwracany prawidłowo tylko wtedy, gdy monitor jest w pełni włączony. \* Sygnał potwierdzenia może zostać nadany z opóźnieniem w stosunku do sygnału transmisji.

## **04. Energy Saving (Oszczędzanie energii) (Command:**

#### **j q)** Ustawianie funkcji oszczędzania energii.

**Transmission** 

#### [il[q][ ][Set ID][ ][Data][Cr]

- Dane 00: Wył.
	- 01: Minimum (Poziom minimalny)
	- 02: Medium (Poziom średni)
	- 03: Maximum (Poziom maksymalny)
	- 04: Automatic (Automatyczny)
	- 05: Screen off (Wył. ekran)

#### Acknowledgement

#### [q][ ][Set ID][ ][OK/NG][Data][x]

\*\* Polecenie może nie być obsługiwane w zależności od modelu.

#### **02. Select Input (Wybór sygnału wejściowego) (Command: x b)**

Wybór sygnału wejściowego.

**Transmission** 

#### [x][b][ ][Set ID][ ][Data][Cr]

Dane 70: DVI (PC) 80: DVI (DTV) 90: HDMI1 (DTV) A0: HDMI1 (PC) 91: HDMI2/OPS (DTV) A1: HDMI2/OPS (PC) C0: DISPLAYPORT (DTV) D0: DISPLAYPORT (PC)

#### Acknowledgement [b][ ][Set ID][ ][OK/NG][Data][x]

\*\* Niektóre sygnały wejściowe mogą nie być obsługiwane w zależności od modelu.

#### **05. Picture Mode (Tryb obrazu) (polecenie: d x)**

### Wybór trybu obrazu. **Transmission**

[d][x][ ][Set ID][ ][Data][Cr]

- Dane 00: Żywy
	- 01: Standard (Standardowa)
	- 02: Cinema (Kino)
	- 03: Sports (Sport)
	- 04: Game (Gra)
	- 05: Expert 1 (Ekspert 1)
	- 06: Expert 2 (Ekspert 2)
	- $08.$  APS

### Acknowledgement

[x][ ][Set ID][ ][OK/NG][Data][x]

#### **03. Aspect Ratio (Proporcje ekranu) (Command: k c)** Dostosowanie proporcji ekranu.

**Transmission** 

#### [k][c][ ][Set ID][ ][Data][Cr]

Dane 01: 4:3

02: 16:9 04: Zbliżenie 06: Ustawianie programowe 09: 1:1 Piksel (720p lub więcej) Od 10 do 1F: zbliżenie kinowe od 1 do 16

\* Dostępne typy danych są różne w zależności od typu sygnału wejściowego. Więcej informacji można znaleźć w części Proporcje ekranu w instrukcji obsługi.

\* Proporcje ekranu mogą się różnić w zależności od konfiguracji sygnałów wejściowych modelu.

Acknowledgement

[c][ ][Set ID][ ][OK/NG][Data][x]

#### **06. Contrast (Kontrast) (Command: k g)** Dostosowanie kontrastu ekranu.

**Transmission** [k][q][ ][Set ID][ ][Data][Cr]

#### Dane 00 do 64: kontrast od 0 do 100 Acknowledgement [g][ ][Set ID][ ][OK/NG][Data][x]

**POLSKI**

**07. Brightness (Jasność) (Command: k h)** Dostosowanie jasności ekranu. **Transmission** [k][h][ ][Set ID][ ][Data][Cr]

Dane 00 do 64: jasność od 0 do 100 Acknowledgement [h][ ][Set ID][ ][OK/NG][Data][x]

**10. Tint (Odcień) (Command: k j)**  Dostosowanie odcienia ekranu. **Transmission** [k][i][ ][Set ID][ ][Data][Cr]

Date 00 do 64: odcień czerwony 50 na zielony 50 Acknowledgement [i][ ][Set ID][ ][OK/NG][Data][x]

**08. Sharpness (Ostrość) (Command: k k)**  Dostosowanie ostrości ekranu. **Transmission** [k][k][ ][Set ID][ ][Data][Cr]

Dane 00 do 32: ostrość od 0 do 50 Acknowledgement [k][ ][Set ID][ ][OK/NG][Data][x]

**11. Color Temperature (Temp. barw) (Command: x u)** Regulacja temperatury kolorów na ekranie. **Transmission** [x][u][ ][Set ID][ ][Data][Cr]

Dane 00 do 64: ciepły 50 do zimny 50 Acknowledgement [u][ ][Set ID][ ][OK/NG][Data][x]

**09. Color (Kolor) (Command: k i)** Regulacja koloru na ekranie. **Transmission** 

[k][i][ ][Set ID][ ][Data][Cr]

Dane 00 do 64: kolor od 0 do 100 Acknowledgement

[i][ ][Set ID][ ][OK/NG][Data][x]

**12. Balance (Balans) (Command: k t)** Regulacja balansu dźwięku. **Transmission** [k][t][ ][Set ID][ ][Data][Cr]

Dane 00 do 64: lewy 50 do prawy 50 Acknowledgement [t][ ][Set ID][ ][OK/NG][Data][x]

#### **13. Sound Mode (Tryb dźwięku) (Command: d y)** Wybór trybu dźwięku.

**Transmission** 

# [fd][y][ ][Set ID][ ][Data][Cr]

#### Dane 01: Standard

- 02: Music (Muzyka)
- 03: Cinema (Kino)
- 04: Sports (Sport)
- 05. Game (Gra)
- 07: News (Wiadomości)
- Acknowledgement

### [y][ ][Set ID][ ][OK/NG][Data][x]

#### **17. Time 2 (hour/minute/second) (Czas 2 (godziny/ minuty/sekundy)) (Command: f x)**

Ustawianie wartości Adjusts the Time 2 (hour/minute/ second) (Czas 2 (godziny/minuty/sekundy)).

**Transmission** 

#### [f][x][ ][Set ID][ ][Data1][ ][Data2][ ][Data3][Cr]

Dane1  $00$  do 17: od 00 do 23 godzin<br>Dane2  $00$  do 3B: 00 do 59 minut

Dane2 00 do 3B: 00 do 59 minut<br>Dane3 00 do 3B: 00 do 59 sekun

00 do 3B: 00 do 59 sekund

\* Wpisz polecenie "fx [Set ID] ff", aby wyświetlić ustawienie Time 2 (hour/minute/second) (Czas 2 (godziny/minuty/ sekundy)).

\*\* Funkcja jest dostępna tylko w przypadku ustawienia Time 1 (year/month/day) (Czas 1 (rok/miesiąc/dzień)).

Acknowledgement [x][ ][Set ID][ ][OK/NG][Data1][Data2][Data3][x]

### **14. Mute (Wyciszenie) (Command: k e)**

Wyciszenie/anulowanie wyciszenia dźwięku. **Transmission** 

#### [k][e][ ][Set ID][ ][Data][Cr]

Dane 00: Mute (Wyciszenie)

01: Unmute (Anulowanie wyciszenia) Acknowledgement

[e][  $\sqrt{$ [Set ID][  $\sqrt{$ [OK/NG][Data][x]

#### **15. Volume Control (Kontrola głośności) (Command: k f)** Regulacja głośności odtwarzania.

**Transmission** [k][f][ ][Set ID][ ][Data][Cr]

#### Dane 00 do 64: głośność od 0 do 100 Acknowledgement

[f][ ][Set ID][ ][OK/NG][Data][x]

- **18. Off Time Schedule (Harmonogram czasu wyłączania) (Command: f c)**
- Włączanie i wyłączanie harmonogramu czasu wyłączania.
	- **Transmission**
	- [f][c][ ][Set ID][ ][Data][Cr]
- Dane 00: Wył.

 $01:$  Wł. Acknowledgement [c][ ][Set ID][ ][OK/NG][Data][x]

**16. Time 1 (year/month/day) (Czas 1 (rok/miesiąc/dzień)) (Command: f a)**

Ustawienie wartości Time 1 (year/month/day) (Czas 1 (rok/ miesiąc/dzień)).

#### **Transmission**

#### [f][a][ ][Set ID][ ][Data1][ ][Data2][ ][Data3][Cr]

Dane1 04 do 1B: rok od 2014 do 2037 Dane2 01 do 0C: od stycznia do grudnia Dane3 01 do 1F: od 1 do 31 \* Wpisz polecenie "fa [Set ID] ff", aby wyświetlić ustawienie Time 1 (year/month/day) (Czas 1 (rok/miesiąc/dzień)).

Acknowledgement

[a][ ][Set ID][ ][OK/NG][Data1][Data2][Data3][x]

- **19. On Time Schedule (Harmonogram czasu włączania) (Command: f b)**
- Włączanie i wyłączanie harmonogramu czasu włączania. **Transmission**

[f][b][ ][Set ID][ ][Data][Cr]

Dane 00: Wył.

 $01 \cdot \text{W}$ Acknowledgement [b][ ][Set ID][ ][OK/NG][Data][x]

#### **20. Off Timer (Repeat/Time) (Timer wył. (powtórz/czas)) (Command: f e)**

Konfiguracja ustawień timera wyłączania (powtórz/godzina). **Transmission** 

#### [f][e][ ][Set ID][ ][Data1][ ][Data2][ ][Data3][Cr]

Dane1 

1. f1h do f7h (odczyt danych)

F1: odczyt pierwszego elementu danych funkcji Timer wył.

F2: odczyt drugiego elementu danych funkcji Timer wył.

F3: odczyt trzeciego elementu danych funkcji Timer wył.

F4: odczyt czwartego elementu danych funkcji Timer wył.

F5: odczyt piątego elementu danych funkcji Timer wył.

F6: odczyt szóstego elementu danych funkcji Timer wył.

F7: Odczyt siódmego elementu danych funkcji Timer wył. 2. e1h-e7h (usuwanie jednego indeksu), e0h (usuwanie

wszystkich indeksów)

E0: usunięcie wszystkich ustawień funkcji Timer wył.

E1: usunięcie pierwszego ustawienia funkcji Timer wył.

E2: usunięcie drugiego ustawienia funkcji Timer wył.

E3: usunięcie trzeciego ustawienia funkcji Timer wył.

E4: usunięcie czwartego ustawienia funkcji Timer wył.

E5: usunięcie piątego ustawienia funkcji Timer wył.

E6: usunięcie szóstego ustawienia funkcji Timer wył.

E7: usunięcie siódmego ustawienia funkcji Timer wył.

3. 01h do 0Ch (ustawienie dnia tygodnia funkcji Timer wył.)

01: Jeden raz

02. Codziennie

- 03: pon. pt.
- 04: pon. sob.
- 05: sob. nie.

06. Co niedzielę

- 07. Co poniedziałek
- 08. Co wtorek
- 09. Co środę
- 0A. Co czwartek

0B. Co piątek

0C. Co sobotę<br>Dane2 00

00 do 17: od 00 do 23 godzin

Dane3 00 do 3B: od 00 do 59 minut

\* Aby odczytać lub usunąć listę harmonogramów funkcji Timer wył., ustaw dane FFH dla parametrów [Data2][Data3]. Przykład 1: fe 01 f1 ff ff – odczyt pierwszego elementu danych indeksu funkcji Timer wył.

Przykład 2: fe 01 e1 ff ff – usunięcie pierwszego elementu danych indeksu funkcji Timer wył.

Przykład 3: fe 01 04 02 03 – ustawienie funkcji Timer wył. na 02:03 od poniedziałku do soboty.

\* Funkcja jest dostępna tylko w przypadku wyboru ustawień Time 1 (year/month/day) (Czas 1 (rok/miesiąc/dzień)) i Time 2 (hour/minute/second) (Czas 2 (godzina/minuty/sekundy)).

Acknowledgement [e][ ][Set ID][ ][OK/NG][Data1][Data2][Data3][x] **21. On timer (Repeat/Time) (Timer wł. (powtórz/czas)) (Command: f d)**

Konfiguracja ustawień Timera włączania (powtórz/czas). **Transmission** 

#### [f][d][ ][Set ID][ ][Data1][ ][Data2][ ][Data3][Cr]

Dane1 1. f1h do f7h (odczyt danych) F1: odczyt pierwszego elementu danych Timera wł. F2: odczyt drugiego elementu danych Timera wł. F3: odczyt trzeciego elementu danych Timera wł. F4: odczyt czwartego elementu danych Timera wł. F5: odczyt piątego elementu danych Timera wł. F6: odczyt szóstego elementu danych Timera wł. F7: odczyt siódmego elementu danych Timera wł. 2. e1h-e7h (usuwanie jednego indeksu), e0h (usuwanie wszystkich indeksów) E0: usunięcie wszystkich ustawień Timera wł. E1: usunięcie pierwszego ustawienia Timera wł. E2: usunięcie drugiego ustawienia Timera wł. E3: usunięcie trzeciego ustawienia Timera wł. E4: usunięcie czwartego ustawienia Timera wł. E5: usunięcie piątego ustawienia Timera wł. E6: usunięcie szóstego ustawienia Timera wł. E7: usunięcie siódmego ustawienia Timera wł. 3. 01h do 0Ch (ustawienie dnia tygodnia Timera wł.) 01: Jeden raz 02. Codziennie 03: pon. - pt. 04: pon. - sob. 05: sob. - nie. 06. Co niedzielę 07. Co poniedziałek 08. Co wtorek 09. Co środę 0A. Co czwartek 0B. Co piątek

OC. Co sobotę<br>Dane2 00

00 do 17: od 00 do 23 godzin

Dane3 00 do 3B: od 00 do 59 minut

\* Aby odczytać lub usunąć listę harmonogramów funkcji Timer wł., ustaw dane FFH dla parametrów [Data2][Data3]. Przykład 1: fd 01 f1 ff ff – odczyt pierwszego elementu danych indeksu funkcji Timer wł.

Przykład 2: fd 01 e1 ff ff – usunięcie pierwszego elementu danych indeksu funkcji Timer wł.

Przykład 3: fd 01 04 02 03 – ustawienie funkcji Timer wł. na 02:03 od poniedziałku do soboty.

\* Funkcja jest dostępna tylko w przypadku wyboru ustawień Time 1 (year/month/day) (Czas 1 (rok/miesiąc/dzień)) i Time

2 (hour/minute/second) (Czas 2 (godzina/minuty/sekundy)). Acknowledgement

[fd][ ][Set ID][ ][OK/NG][Data1][Data2][Data3][x]

#### **22. On Timer Input (Sygnał wejściowy programatora włączania) (Polecenie: f u)**

Wybór źródła sygnału zewnętrznego dla bieżącego ustawienia On Time (Czas wł.) oraz dodanie nowego terminu.

**Transmisia** [f][u][ ][Set ID][ ][Data1][Cr] [f][u][ ][Set ID][ ][Data1][][Data2][Cr]

Dane (Dodaj zadania) 70: DVI 90: HDMI1 91: HDMI2/OPS C0: DISPLAYPORT

#### Dane1 (odczyt zadania)

- 1. f1h do f7h (odczyt danych)
- F1: Wybór pierwszego źródła dla zadania
- F2: Wybór drugiego źródła dla zadania
- F3: Wybór trzeciego źródła dla zadania
- F4: Wybór czwartego źródła dla zadania
- F5: Wybór piątego źródła dla zadania
- F6: Wybór szóstego źródła dla zadania
- F7: Wybór siódmego źródła dla zadania

Dane2 (odczyt zadania)

FF

\* Aby o

dczytać sygnał wejściowy dla zadania, wprowadź dane FFdla parametru [Dane2].

Jeśli podczas próby odczytu danych zaplanowanego zadania nie ma dostępnego zadania dla pozycji [Data1], zostanie wyświetlony komunikat "NG" i operacja się nie powiedzie.

(Przykład 1: fu 01 90 — Przesunięcie każdego wejścia dla zadania o jeden wiersz w dół i zapis pierwszego wejścia dla zadania w trybie HDMI.)

(Przykład 2: fu 01 f1 ff — Odczyt pierwszego źródła dla zadania.)

Jeśli nie ma trzeciego zaplanowanego zadania, zostanie wyświetlony komunikat NG (Nieprawidłowe) i operacja się nie powiedzie.

\* Ta funkcja jest obsługiwana tylko w przypadku wyboru ustawień Time 1 (Year/ Month/ Day) (Czas 1 (rok/miesiąc/ dzień)), Time 2 (Hour/ Minute/ Second) (Czas 2 (Godzina/ Minuty/ Sekundy)) i On Time (Czas włączenia): Repeat Mode/Time (Tryb powtarzania/Godzina).

\*\* Polecenie może nie być obsługiwane w zależności od modelu.

Potwierdzenie

[u][ ][Set ID][ ][OK/NG][Data][x]

[u][ ][Set ID][ ][OK/NG][Data1][Data2][x]

#### **23. No Signal Power Off (15Min)(Wyłączanie z powodu braku sygnału) (Command: f g)**

Konfiguracja ustawień automatycznego czuwania.

## **Transmission**

#### [f][q][ ][Set ID][ ][Data][Cr]

Dane 00: Off (Wył.) 01: On (Wł.)

> Acknowledgement [g][ ][Set ID][ ][OK/NG][Data][x]

#### **24. Auto power off (Auto. wyłączanie) (Command: m n)**

Konfiguracja ustawień automatycznego wyłączania. **Transmission** 

[m][n][ ][Set ID][ ][Data][Cr]

Dane 00: Off (Wył.) 01: 4 Hours (4 godziny)

> Acknowledgement [n][ ][Set ID][ ][OK/NG][Data][x]

#### **25. Language (Język) (Command: f i)**

Wybór języka menu ekranowego. **Transmission** 

#### [f][i][ ][Set ID][ ][Data][Cr]

- Dane 00: Czech (Czeski) 01: Danish (Duński)
	- 02: German (Niemiecki)
	- 03: English (Angielski)
	- 04: Spanish (Hiszpański, Europa)
	- 05: Greek (Grecki)
	- 06: French (Francuski)
	- 07: Italian (Włoski)
	- 08: Dutch (Holenderski)
	- 09: Norwegian (Norweski)
	- 0A: Portuguese (Portugalski)
	- 0B: Portuguese (Portugalski, Brazylia)
	- 0C: Russian (Rosyjski)
	- 0D: Finnish (Fiński)
	- 0E: Swedish (Szwedzki)
	- 0F: Korean (Koreański)
	- 10: Chinese (Chiński, kantoński)
	- 11: Japanese (Japoński)
	- 12: Chinese (Chiński, mandaryński)

Acknowledgement

[i][ ][Set ID][ ][OK/NG][Data][x]

#### **26. Reset (Command: f k)** Wykonanie funkcji resetowania ustawień obrazu i

przywracania ustawień fabrycznych.

# **Transmission**

[f][k][ ][Set ID][ ][Data][Cr]

Dane 00: Resetui obraz 02: Początkowe ustawienia (przywracanie ustawień fabrycznych) Acknowledgement

[k][ ][Set ID][ ][OK/NG][Data][x]

#### **29. Time elapsed (Czas od początku) (Command: d l)**

Odczyt upływającego czasu. **Transmission** [fd][I][ I[Set ID][ ][Data][Cr]

Dane FF: Odczyt stanu Acknowledgement [I][ ][Set ID][ ][OK/NG][Data][x]

\* Odebrane dane są wyświetlane jako wartość szesnastkowa.

#### **27. Current temperature (Bieżąca temperatura) (Command: d n)** Sprawdzenie temperatury wewnętrznej. **Transmission** [d][n][ ][Set ID][ ][Data][Cr]

Dane FF: Sprawdzenie stanu Acknowledgement [n][ ][Set ID][ ][OK/NG][Data][x]

\* Temperatura jest wyświetlana jako wartość szesnastkowa.

- **30. Product serial number (Numer seryjny produktu) (Command: f y)**
- Sprawdzenie numeru seryjnego urządzenia. **Transmission**

[f][y][ ][Set ID][ ][Data][Cr]

Dane FF: Sprawdzenie numeru seryjnego

urządzenia

**Acknowledgement** 

[v][ ][Set ID][ ][OK/NG][Data][x]

\* Dane w formacie ASCII.

#### **28. Key (Przycisk) (Command: m c)**

Przesyłanie kodu IR przycisku pilota zdalnego sterowania. **Transmission** 

## [m][c][ ][Set ID][ ][Data][Cr]

#### Dane IR\_KEY\_CODE Acknowledgement [c][ ][Set ID][ ][OK/NG][Data][x]

Kody przycisków można znaleźć w sekcji Kody IR. \* Niektóre kody przycisków nie są obsługiwane w zależności od modelu.

- **31. Software Version (Wersja oprogramowania) (Command: f z)**
- Sprawdzenie wersji oprogramowania produktu. **Transmission** [f][z][ ][Set ID][ ][Data][Cr]
- Dane FF: Sprawdzanie wersji oprogramowania Acknowledgement [z][ ][Set ID][ ][OK/NG][Data][x]

#### **32. White balance red gain (Wzmocnienie koloru czerwonego balansu bieli) (Command: j m)**

Regulacja wartości wzmocnienia koloru czerwonego balansu bieli.

#### **Transmission**

#### [j][m][ ][Set ID][ ][Data][Cr]

Dane Od 00 do FE: Red gain (Wzmocnienie koloru czerwonego) od 0 do 254 FF: sprawdzenie wartości wzmocnienia koloru czerwonego

#### Acknowledgement

[m][ ][Set ID][ ][OK/NG][Data][x]

#### **35. White Balance Red Offset (Przesunięcie koloru czerwonego balansu bieli) (Command: s x)**

Regulacja wartości przesunięcia koloru czerwonego balansu bieli.

#### **Transmission**

#### [s][x][ ][Set ID][ ][Data][Cr]

Dane Od 00 do 7F: Red Offset (Przesuniecie koloru czerwonego) od 0 do 127

FF: sprawdzenie wartości przesunięcia koloru

czerwonego

#### Acknowledgement [x][ ][Set ID][ ][OK/NG][Data][x]

#### **33. White Balance Green Gain (Wzmocnienie koloru zielonego balansu bieli) (Command: j n)**

Regulacja wartości wzmocnienia koloru zielonego balansu bieli.

#### **Transmission** [i][n][ ][Set ID][ ][Data][Cr]

Dane Od 00 do FE: Green gain (Wzmocnienie koloru zielonego) od 0 do 254 FF: sprawdzenie wartości wzmocnienia koloru zielonego Acknowledgement [n][ ][Set ID][ ][OK/NG][Data][x]

#### **36. White Balance Green Offset (Przesunięcie koloru zielonego balansu bieli) (Command: s y)**

Regulacja wartości przesunięcia koloru zielonego balansu bieli.

#### **Transmission**

[s][y][ ][Set ID][ ][Data][Cr]

Dane Od 00 do 7F: Green Offset (Przesunięcie koloru zielonego) od 0 do 127 FF: sprawdzenie wartości przesunięcia koloru

zielonego

Acknowledgement

[v][ ][Set ID][ ][OK/NG][Data][x]

#### **34. White Balance Blue Gain (Wzmocnienie koloru niebieskiego balansu bieli) (Command: j o)**

Regulacja wartości wzmocnienia koloru niebieskiego balansu bieli. **Transmission** 

## [j][o][ ][Set ID][ ][Data][Cr]

Dane Od 00 do FE: Blue gain (Wzmocnienie koloru niebieskiego) od 0 do 254 FF: sprawdzenie wartości wzmocnienia koloru niebieskiego Acknowledgement [fo][ ][Set ID][ ][OK/NG][Data][x]

#### **37. White Balance Blue Offset (Przesunięcie koloru niebieskiego balansu bieli) (Command: s z)** Regulacja wartości przesunięcia koloru niebieskiego balansu bieli.

## **Transmission** [s][z][ ][Set ID][ ][Data][Cr]

Dane Od 00 do 7F: Blue Offset (Przesuniecie koloru niebieskiego) od 0 do 127

 FF: sprawdzenie wartości przesunięcia koloru

niebieskiego Acknowledgement

[z][ ][Set ID][ ][OK/NG][Data][x]

#### **38. Backlight (Podświetlenie) (Command: m g)**

Regulacja jasności podświetlenia. **Transmission** 

[m][g][ ][Set ID][ ][Data][Cr]

Dane Od 00 do 64: Podświetlenie od 0 do 100 Acknowledgement [g][][set ID][][OK/NG][Data][x]

**41. Check Tile Mode (Sprawdzenie trybu kafelków) (Command: d z)** 

Sprawdzenie trybu kafelków

**Transmission** 

[d][z][ ][Set ID][ ][Data][Cr]

Dane FF: sprawdzenie trybu kafelków

Acknowledgement [z][ ][Set ID][ ][OK/NG][Data1][Data2][Data3][x]

- Dane1 00: wyłączenie trybu kafelków 01: włączenie trybu kafelków Dane2 00 do 0F: kolumna kafelka
- Dane3 00 do 0F: wiersz kafelka

## **39. Screen Off (Wyłączenie ekranu) (Command: k d)**

Włączanie lub wyłączanie ekranu. **Transmission** 

# [k][d][ ][Set ID][ ][Data][Cr]

Dane 00: włączenie ekranu 01: wyłączenie ekranu Acknowledgement

[d][ ][Set ID][ ][OK/NG][Data][x]

**42. Tile ID (ID segmentu) (Command: d i)**

Konfiguracja wartości ID kafelka produktu. **Transmission** 

# [d][i][ ][Set ID][ ][Data][Cr]

Dane Od 01 do E1: Identyfikator kafelka z zakresu od 1 do 225\*\* FF: sprawdzenie ID kafelka \*\* Wartości danych nie mogą przekraczać odpowiednio wartości liczby wierszy i liczby kolumn. Acknowledgement [i][ ][Set ID][ ][OK/NG][Data][x]

\* W przypadku wprowadzenia wartości danych przekraczającej wartość wiersza x kolumny (z wyjątkiem 0xFF), ACK zmienia się na NG.

#### **40. Tile Mode (Tryb kafelków) (Command: d d)**

Ustawienie trybu Tile Mode (Tryb kafelków) i wartości dla wierszy i kolumn.

**Transmission** 

#### [d][d][ ][Set ID][ ][Data][Cr]

Dane 00 do FF: pierwszy bajt – kolumna kafelka Drugi bajt – wiersz kafelka

\* Wartości 00, 01, 10 i 11 oznaczają, że tryb kafelków jest wyłaczony Acknowledgement

### [d][ ][Set ID][ ][OK/NG][Data][x]

#### **43. Natural Mode (in Tile mode) (Tryb Natural (w trybie w trybie kafelków)) (Command: d j)**

Podczas wyświetlania obrazu w naturalny sposób część obrazu przypadająca na przerwę dzielącą monitory jest pomijana.

**Transmission** [fd][i][ ][Set ID][ ][Data][Cr]

Dane 00: Wył. 01: Wł.

Acknowledgement **[iil ][Set ID][ ][OK/NG][Data][x]** 

#### **44. DPM Select (Wybór DPM) (Command: f j)**

Ustawianie funkcji DPM (zarządzanie zasilaniem wyświetlacza, Display Power Management). **Transmission** 

#### [f][i][ ][Set ID][ ][Data][Cr]

Dane 00: Wył.  $01.5$  sekund

- 02: 10 sekund
- 03: 15 sekund
- 04: 1 minuta
- 05: 3 minuty
	- 06: 5 minut
- 07: 10 minut

#### Acknowledgement

[iil] ISet ID][ ][OK/NG][Data][x]

### **45. Remote Control/Local Key Lock (Blokada pilota zdalnego sterowania/przycisków) (Command: k m)**

Dostosowanie blokady pilota/przycisków (z przodu). **Transmission** 

#### [k][m][ ][Set ID][ ][Data][Cr]

Dane 00: Wył. (Wyłączenie blokady) 01: Wł. (Włączenie blokady)

\* Po zablokowaniu pilota i przycisków z przodu w trybie Standby (Gotowość) nie można włączyć zasilania za pomocą pilota przycisku zasilania z przodu. **Acknowledgement** [m][ ][Set ID][ ][OK/NG][Data][x]

#### **47. Fail Over Select (Automatyczne przełączanie sygnału) (Command: m i)**

Wybór trybu sygnału wejściowego do automatycznego

przełączania. Transmission

## [m][i][ ][Set ID][ ][Data][Cr]

Dane 00: Wył. 01: Auto (Automatycznie) 02: Manual (Ręcznie)

Acknowledgement [i][ ][Set ID][ ][OK/NG][Data][x]

#### **48. Fail Over Input Select (Automatyczne przełączanie sygnału wejściowego) (Command: m j)**

Wybór źródła sygnału wejściowego do automatycznego przełączania.

To polecenie jest obsługiwane tylko w przypadku wyboru ustawienia Niestandardowego dla trybu Fail Over (Auto).

#### **Transmission**

[m][j][ ][Set ID][ ][Data1][ ][Data2][ ][Data3][Cr][ ] [Data4][ ][Data5][Cr]

- Dane 1 do 4 (priorytet wejścia: od 1 do 4)
	- 70: DVI
	- 90: HDMI1
	- 91: HDMI2/OPS
	- C0: DISPLAYPORT

#### Acknowledgement [j][ ][SetID][ ][OK/NG][Data1][Data2][Data3][Data4]  $[$   $|$ [Data5] $|x|$

Dane 1 do 4 (priorytet wejścia: od 1 do 4)

- 70: DVI
- 90: HDMI1
- 91: HDMI2/OPS
- C0: DISPLAYPORT

#### **46. Power On Delay (Opóźnienie włączania zasilania) (Command: f h)**

Ustawianie opóźnienia harmonogramu po włączeniu zasilania (jednostka: sekunda). **Transmission** 

[f][h][ ][Set ID][ ][Data][Cr]

Dane 00 do FA: min. 0 do maks. 250 (sekund) Acknowledgement [h][ ][Set ID][ ][OK/NG][Data][x]

### **49. IR Operation (Sterowanie podczerwienią) (Command: t p)**

Konfiguracja ustawień podczerwieni produktu. **Transmission** 

## [t][p][ ][Set ID][ ][Data][Cr]

Dane 00: blokuje wszystkie przyciski

- 01: blokada wszystkich przycisków oprócz przycisku zasilania
	- 02: blokada wszystkich przycisków

### Acknowledgement

[x][ ][Set ID][ ][OK/NG][Data][x]

#### **50. Local Key Operation (Działanie przycisków lokalnych) (Command: t o)**

Konfiguracja ustawień działania przycisków lokalnych produktu.

**Transmission** [t][o][ ][Set ID][ ][Data][Cr]

Dane 00: wszystkie przyciski odblokowane 01: blokada wszystkich przycisków oprócz przycisku zasilania 02: blokada wszystkich przycisków Acknowledgement

[o][ ][Set ID][ ][OK/NG][Data][x]

### **53. Speaker (Głośnik) (Command: d v)**

Ustawianie funkcji głośnika. **Transmission** [fd][v][ ][Set ID][ ][Data][Cr] Dane 00: Wył.

> 01: Wł. Acknowledgement [v][ ][Set ID][ ][OK/NG][Data][x]

#### **51. Status (Stan) (Command: s v)**

Sprawdzenie bieżącego stanu sygnału produktu.

#### **Transmission** [s][v][ ][Set ID][ ][Data][ ][FF][Cr]

Dane 02: sprawdzenie obecności sygnału 10: RGB sensing OK/NG (Czujnik RGB OK/ nieprawidłowe (ekran kontroli)) Acknowledgement [v][ ][Set ID][ ][OK/NG][Data][Data1][x]

Dane: 02 (po znalezieniu sygnału)

Dane1 00: brak sygnału 01: obecność sygnał

Dane: 10 (ekran kontrolny)

Dane1 00: wynik ekranu kontrolnego nieprawidłowy 07: wynik ekranu kontrolnego OK

\* Traktowane jako nieprawidłowe, jeśli ekran kontrolny jest wyłączony

#### **52. Check Screen (Ekran kontrolny) (Command: t z)**

Ustawienie ekranu kontrolnego.

**Transmission** 

#### [t][z][ ][Set ID][ ][Data][Cr]

Dane 00: Wvł.

 $01:$  W<sup>+</sup> Acknowledgement [z][ ISet IDI[ I[OK/NG][Data][x]

#### **54. Daylight Saving Time (Czas letni) (Command: s d)**

Ustawianie funkcji Daylight Saving Time (Czas letni).

**Transmission** [s][d][ ][Set ID][ ][Data1][ ][Data2][ ][Data3][ ][Data4] [ IIData5][Cr]

- Dane 00: wył. (Data2~5: FFH) 01: czas rozpoczęcia
	- 02: czas zakończenia
- Dane2 01-0C: od stycznia do grudnia
- Data3 01–06: od 1. do 6. tygodnia

\* Maksymalna wartość wpisana w polu [Data3] zależy od pola daty.

Dane4 00–06 (od niedzieli do soboty) Dane5 00–17: od godz. 00 do 23

\* Aby odczytać czas rozpoczęcia i czas zakończenia, wprowadź tekst FFH w polach od [Data2] do [Data5].

(przykład 1: sd 01 01 ff ff ff ff — sprawdzenie czasu rozpoczęcia,

przykład 2: sd 01 02 ff ff ff ff — sprawdzenie czasu zakończenia)

\* Ta funkcja jest obsługiwana tylko w przypadku wyboru ustawień 1 (Year/Month/Day) (Rok/Miesiąc/Dzień) i 2 (Hour/ Minute/Second) (Godziny/Minuty/Sekundy).

Acknowledgement [d][ ][Set ID][ ][OK/NG][Data1][Data2][Data3][Data4] [Data5][x]

\*\* Polecenie może nie być obsługiwane w zależności od modelu.

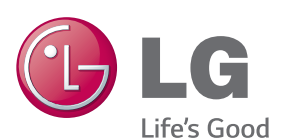

ENERGY STAR is a set of power-saving quidelines issued by the U.S. Environmental Protection Agency(EPA).

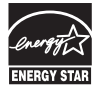

As an ENERGY STAR Partner LGE U. S. A., Inc. has determined that this product meets the ENERGY STAR guidelines for energy efficiency. Refer to ENERGYSTAR.gov for more information on the ENERGY STAR program.

Przed rozpoczęciem korzystania z produktu należy się zapoznać z zasadami bezpieczeństwa.

Instrukcja obsługi (na dysku CD) powinna zawsze znajdować się w dostępnym miejscu.

Nazwa modelu i numer seryjny urządzenia są umieszczone z tyłu i na jednym z boków. Warto zapisać je poniżej na wypadek, gdyby należało oddać urządzenie do naprawy.

**OSTRZEŻENIE** – To urządzenie jest produktem klasy A. W środowisku domowym ten produkt może powodować zakłócenia fal radiowych. W takim przypadku użytkownik może być zobowiązany do podjęcia odpowiednich przez okres trzech (3) lat od daty zakupu produktu.

Zawarty w tym produkcie kod źródłowy podlegający licencjom GPL, LGPL, MPL i innym licencjom open source można pobrać ze strony internetowej http://

Oprócz kodu źródłowego ze strony można pobrać warunki wszystkich wymienionych licencji, zastrzeżenia gwarancyjne i informacje o prawach autorskich. Firma LG Electronics może udostępnić kod źródłowy na płycie CD-ROM za opłatą pokrywającą koszty takiej dystrybucji (w tym koszty nośników, transportu i obsługi) na wniosek przesłany na adres opensource@lge.com. Oferta jest ważna

środków zaradczych.

opensource.lge.com.

Podczas włączania i wyłączania urządzenie może okresowo emitować dźwięki. To normalne zjawisko.

MODEL

NUMER SERYJNY